# Panduan Pengguna Dell P2418HZ

No. Model: P2418HZ Model resmi: P2418HZc

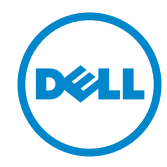

# Catatan, Perhatian, dan Peringatan

CATATAN: CATATAN menunjukkan adanya informasi penting yang membantu Anda menggunakan komputer dengan lebih baik.

 $\triangle$  PERHATIAN: PERHATIAN menunjukkan kemungkinan bahaya pada perangkat keras atau hilangnya data jika petunjuk tidak dipatuhi.

PERINGATAN: PERINGATAN menunjukkan kemungkinan bahaya kerusakan properti, cedera atau kematian.

\_\_\_\_\_\_\_\_\_\_\_\_\_\_\_\_\_\_\_\_\_\_\_\_\_

Informasi dalam dokumen ini dapat berubah sewaktu-waktu tanpa pemberitahuan sebelumnya.

<sup>© 2016</sup> Dell Inc. Semua hak dilindungi undang-undang.

Dilarang keras memperbanyak materi ini dengan cara apa pun tanpa izin tertulis dari Dell Inc.

Merek dagang yang digunakan dalam teks ini: *Dell* dan logo *DELL* adalah merek dagang dari Dell Inc.; *Microsoft* dan *Windows* adalah merek dagang atau merek dagang terdaftar dari Microsoft. Perusahaan di Amerika Serikat dan/atau negara lainnya, *Intel* adalah merek dagang terdaftar dari Intel Corporation di AS dan negara lainnya; ATI adalah merek dagang dari Advanced Micro Devices, Inc. ENERGY STAR adalah merek dagang terdaftar dari U.S. Environmental Protection Agency. Sebagai mitra ENERGY STAR, Dell Inc. menetapkan bahwa produk ini telah mematuhi pedoman ENERGY STAR untuk efisiensi energi.

Merek dagang dan nama dagang lainnya yang mungkin digunakan dalam dokumen ini mengacu pada entitas yang mengklaim merek dan nama atau produk mereka. Dell Inc. melepaskan tanggung jawab hukumnya atas kepentingan eksklusif dalam merek dagang dan nama dagang selain miliknya sendiri.

# **Daftar Isi**

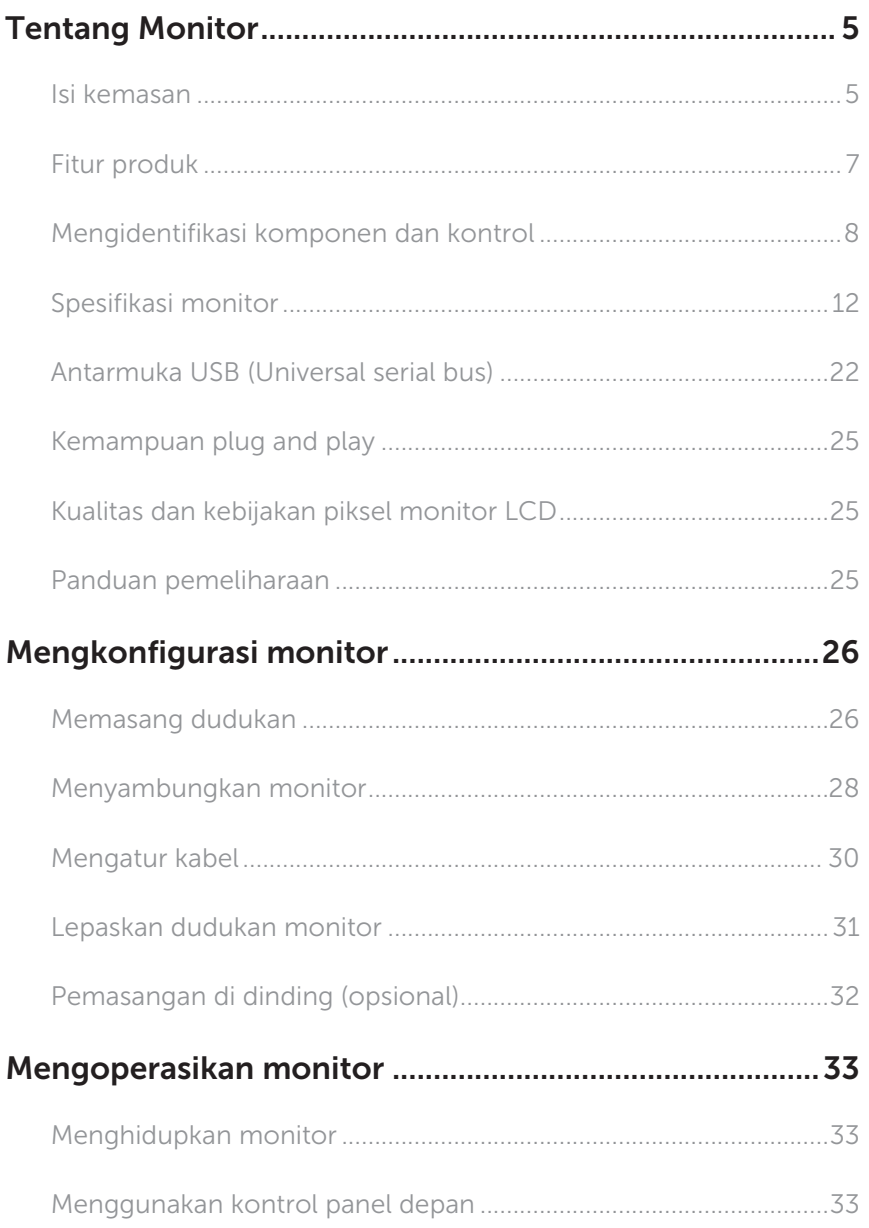

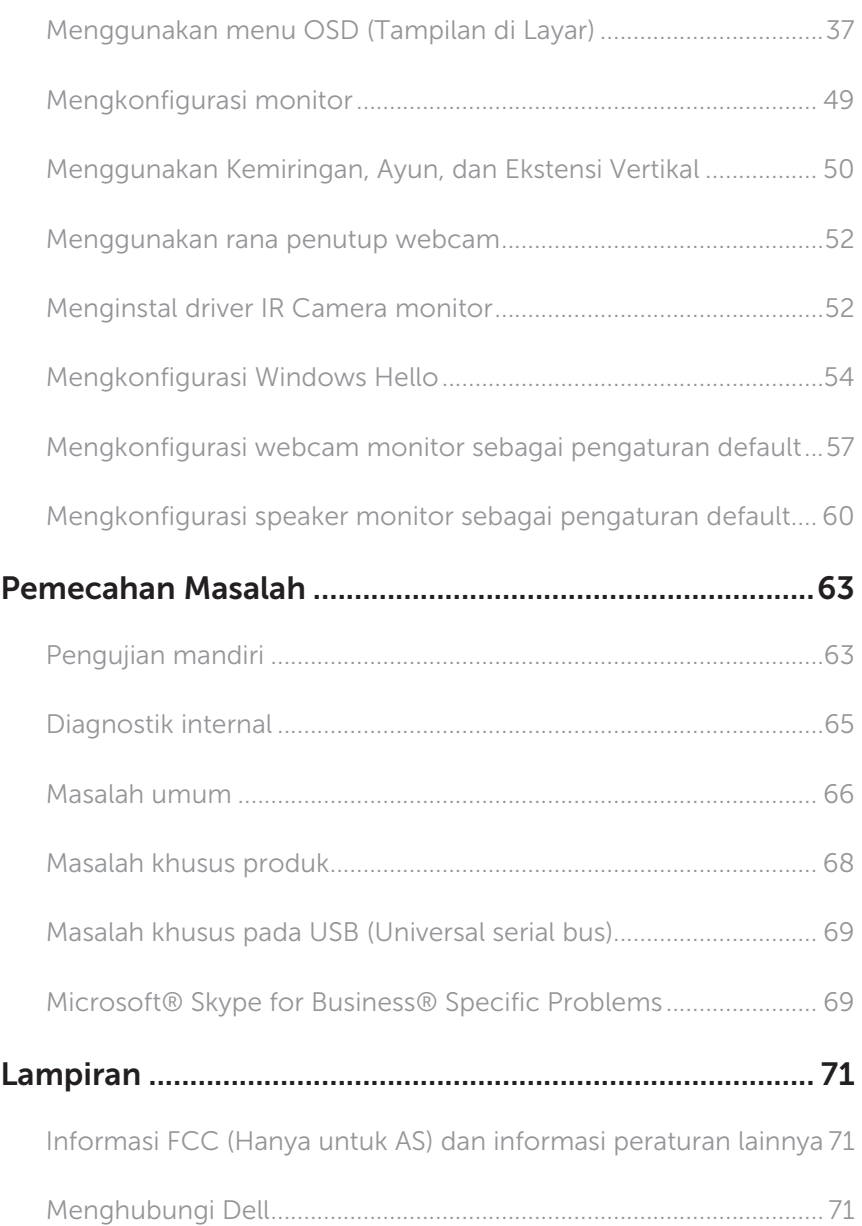

# <span id="page-4-0"></span>Tentang Monitor

### Isi kemasan

Monitor dilengkapi komponen yang ditunjukkan di bawah ini. Pastikan Anda menerima semua komponen dan [Menghubungi Dell](#page-70-1) jika ada yang hilang.

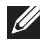

CATATAN: Sejumlah komponen mungkin merupakan komponen opsional dan mungkin tidak disertakan dengan monitor Anda. Sejumlah fitur atau media mungkin tidak tersedia di negara tertentu.

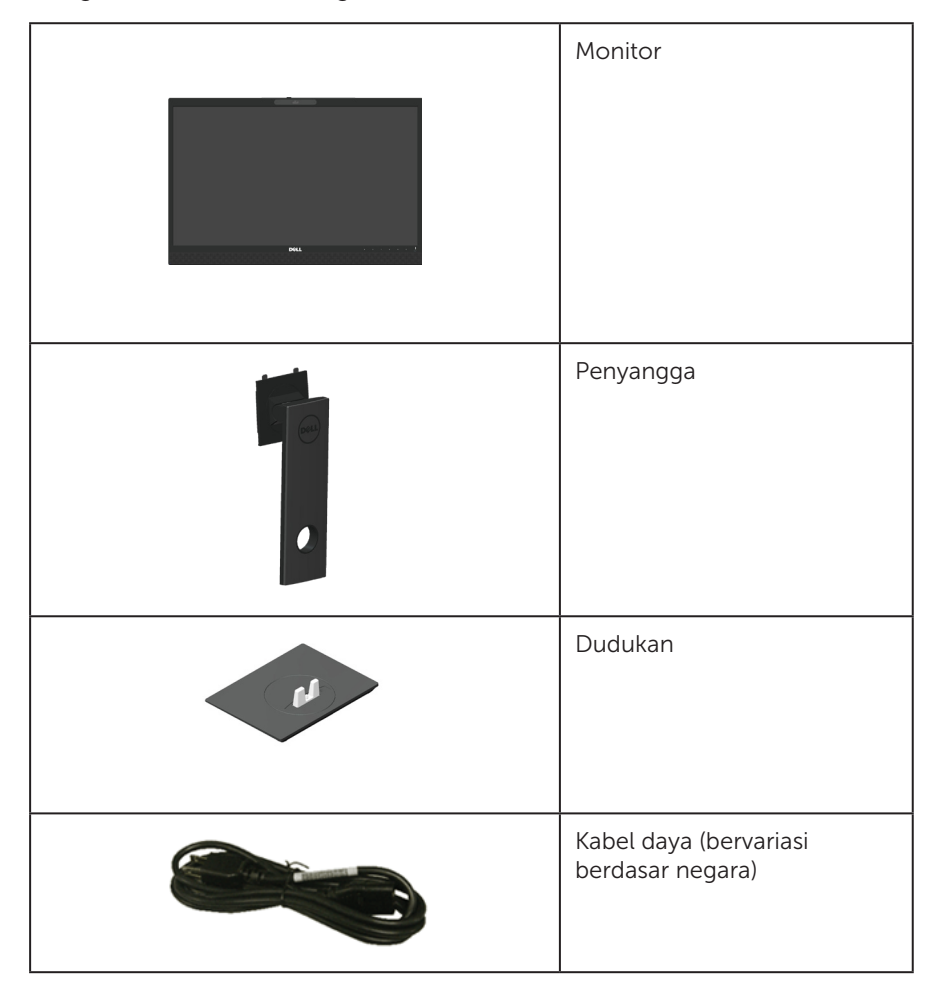

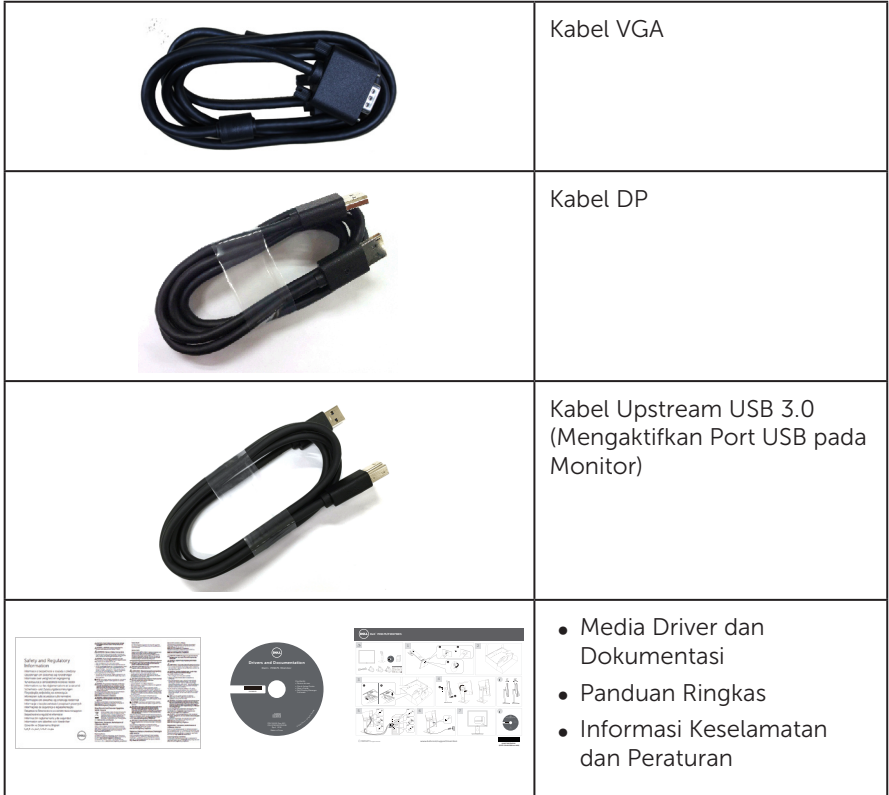

### <span id="page-6-0"></span>Fitur produk

Tampilan panel datar Dell P2418HZ memiliki matriks aktif, TFT (Thin-Film Transistor), LCD (Liquid Crystal Display), dan lampu latar LED. Fitur monitor mencakup:

- ∞ P2418HZ: Jangkauan area tampilan 60,47 cm (23,8 inci) (diukur secara diagonal). Resolusi 1920 x 1080, plus dukungan layar penuh untuk resolusi rendah.
- Kemampuan plug and play jika didukung sistem.
- Mencakup sensor gambar 2MP Full HD internal dan LED IR ganda dengan kamera inframerah di bezel atas untuk kualitas video kedudukan.
- ∞ Diberikan bersama 2 x 5W speaker front-firing terintegrasi dan susunan mikrofon ganda dengan pembatalan suara untuk memberikan pengalaman audio yang kaya.
- ∞ Konektivitas VGA, HDMI dan DisplayPort.
- ∞ Dilengkapi dengan 1 port upstream USB dan 2x USB2.0/2x port downstream USB3.0 (termasuk port pengisian daya 1x USB3.0 BC1.2).
- ∞ Penyesuaian OSD (Tampilan pada Layar) untuk kemudahan optimalisasi layar dan konfigurasi.
- ∞ Perangkat lunak dan media dokumentasi mencakup INF (Information File), ICM (Image Color Matching File), dan dokumentasi produk.
- ∞ Perangkat lunak Pengelola Tampilan Dell (dalam CD disertakan dengan monitor).
- ∞ Slot kabel keamanan.
- ∞ Kemampuan penyetelan untuk memiringkan, membalik, ketinggian dan memutar.
- ∞ Dudukan yang dapat dilepas dan lubang pemasangan berstandar Video Electronics Standards Association (VESA™) 100 mm untuk solusi pemasangan yang fleksibel.
- ∞ Konsumsi daya 0,3 W saat dalam mode tidur.
- ∞ Mengoptimalkan kenyamanan mata dengan layar bebas kedip dan fitur ComfortView yang akan meminimalkan emisi cahaya biru.
- ∞ Disertifikasi untuk Skype for Business.
- ∞ Bersertifikasi Windows Hello (Otentikasi Wajah) dan mendukung Microsoft Cortana.

### <span id="page-7-0"></span>Mengidentifikasi komponen dan kontrol

### Tampilan Depan

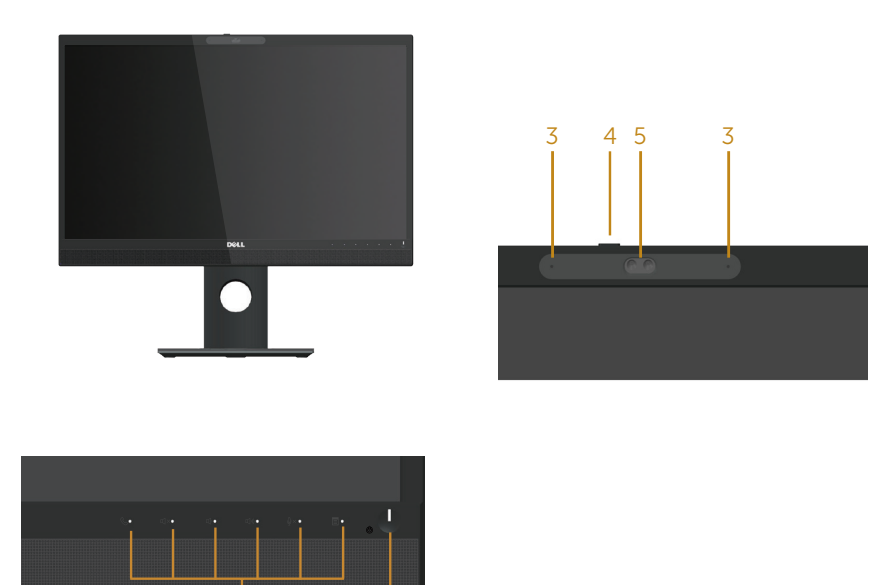

#### Kontrol panel depan

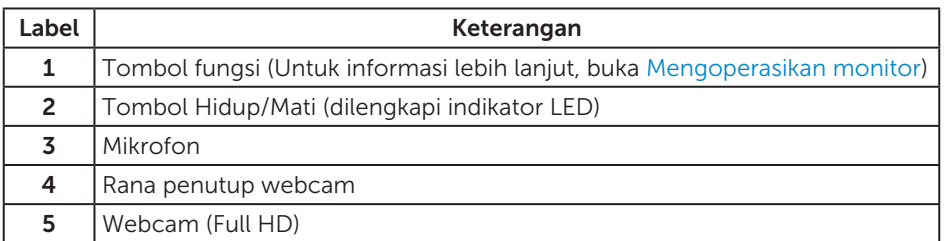

**CATATAN:** Untuk layar dengan bezel mengkilap, pengguna harus mempertimbangkan penempatan layar karena refleksi permukaan terang dan cerah di sekitar pada bezel dapat mengganggu.

1 2

### Tampilan Belakang

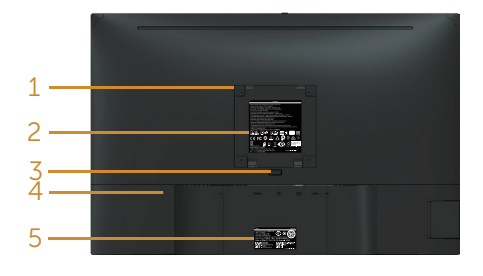

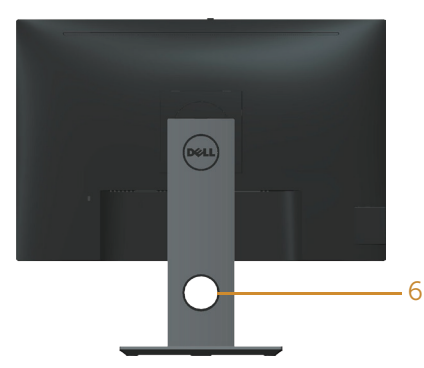

#### Tampilan Belakang tanpa dudukan monitor

Tampilan belakang dengan dudukan monitor

| Label | Keterangan                                                                               | Penggunaan                                                                                                   |
|-------|------------------------------------------------------------------------------------------|----------------------------------------------------------------------------------------------------|
| 1     | Lubang pemasangan VESA (100 mm<br>x 100 mm - di belakang Penutup<br>VESA yang terpasang) | Pasang monitor di dinding<br>menggunakan kit pemasangan di<br>dinding yang sesuai VESA (100 mm x<br>100 mm). |
| 2     | Label peraturan                                                                          | Berisi ketentuan peraturan.                                                                                  |
| 3     | Tombol pelepas dudukan                                                                   | Lepas penyangga dari monitor.                                                                                |
| 4     | Slot kunci pengaman                                                                      | Mengamankan monitor dengan kunci<br>pengaman (dijual terpisah).                                              |
| 5.    | Nomor seri kode batang dan label<br><b>Tag Servis</b>                                    | Baca label ini jika Anda perlu<br>menghubungi Dell untuk<br>mendapatkan dukungan teknis.                     |
| 6     | Slot pengaturan kabel                                                                    | Gunakan untuk mengatur kabel<br>dengan menempatkannya ke slot.                                               |

## Tampilan Samping

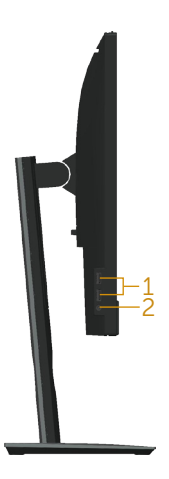

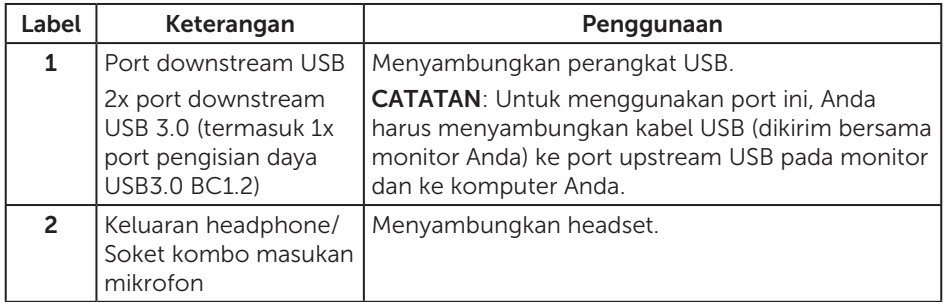

### <span id="page-10-0"></span>Tampilan Bawah

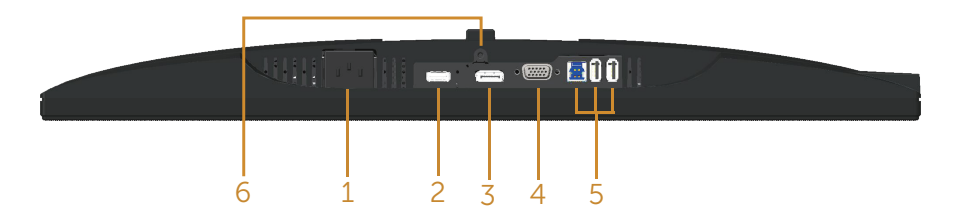

#### Tampilan bawah tanpa dudukan monitor

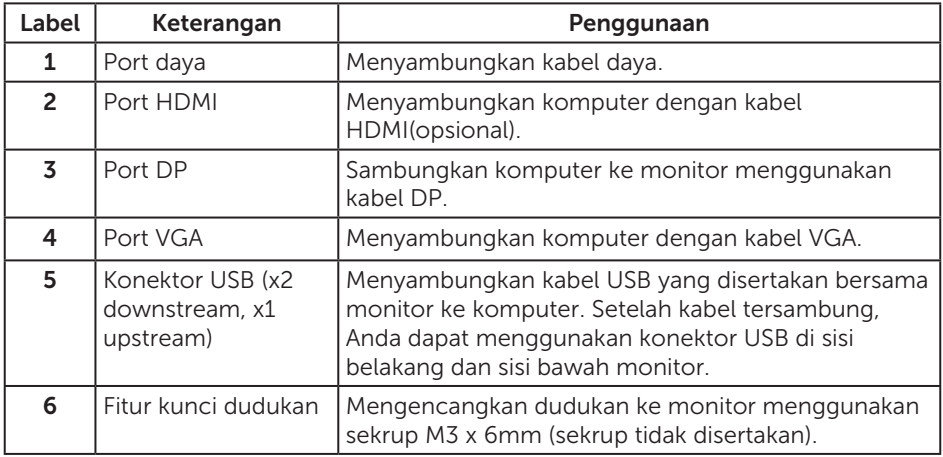

# <span id="page-11-1"></span><span id="page-11-0"></span>Spesifikasi monitor

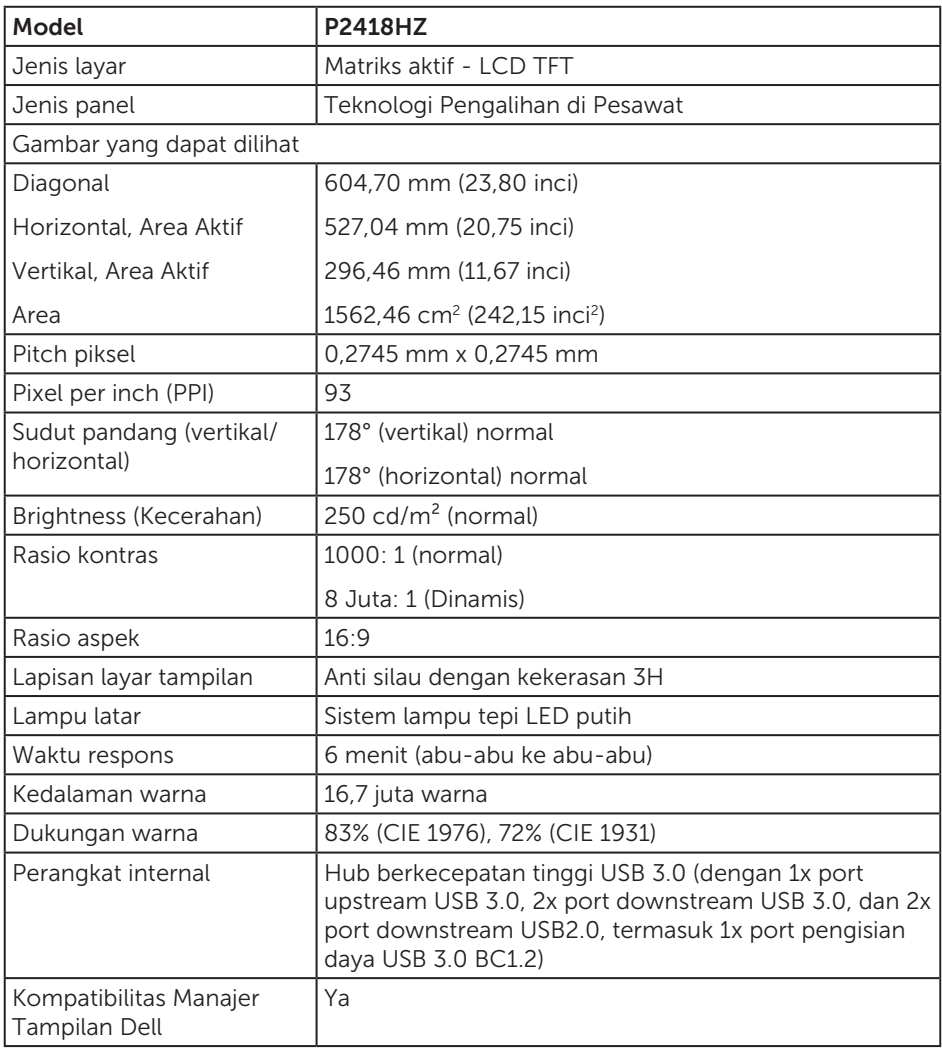

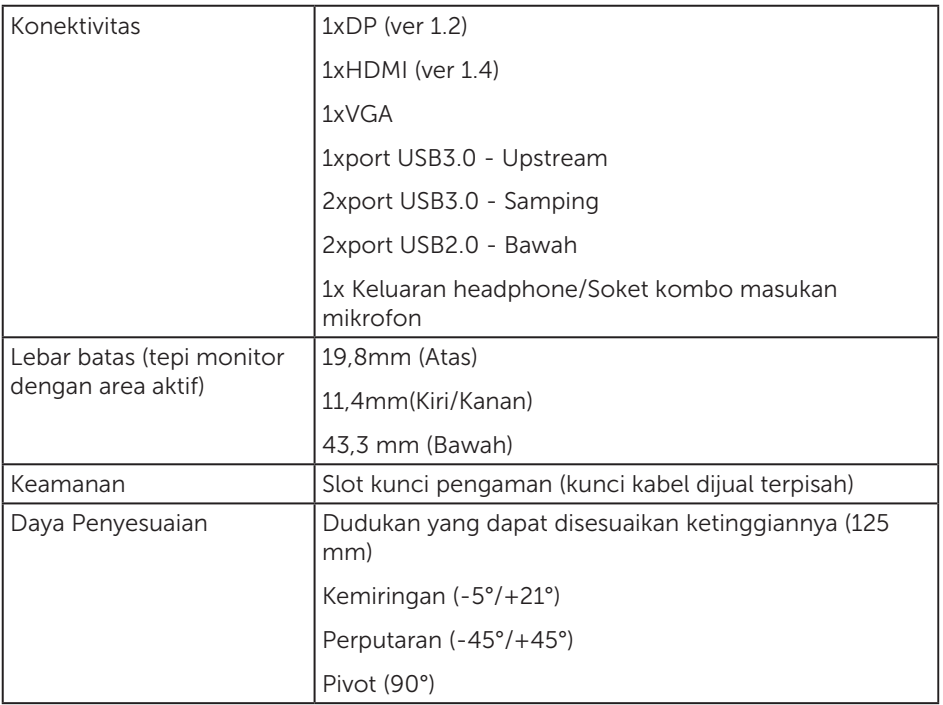

### Spesifikasi resolusi

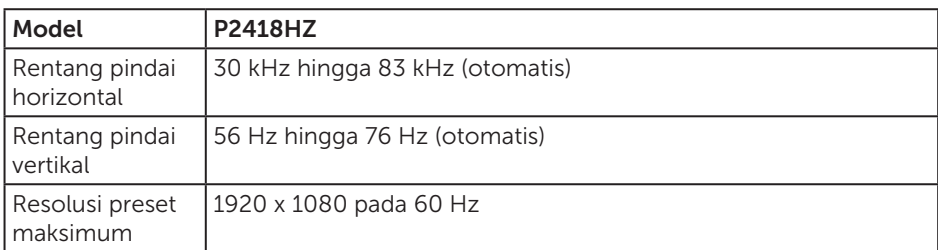

### Mode video yang didukung

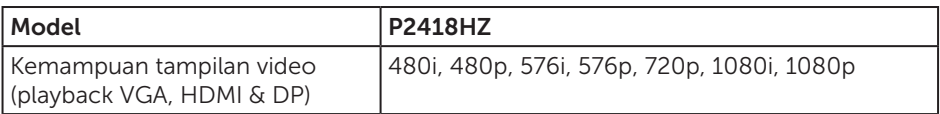

#### Mode tampilan preset

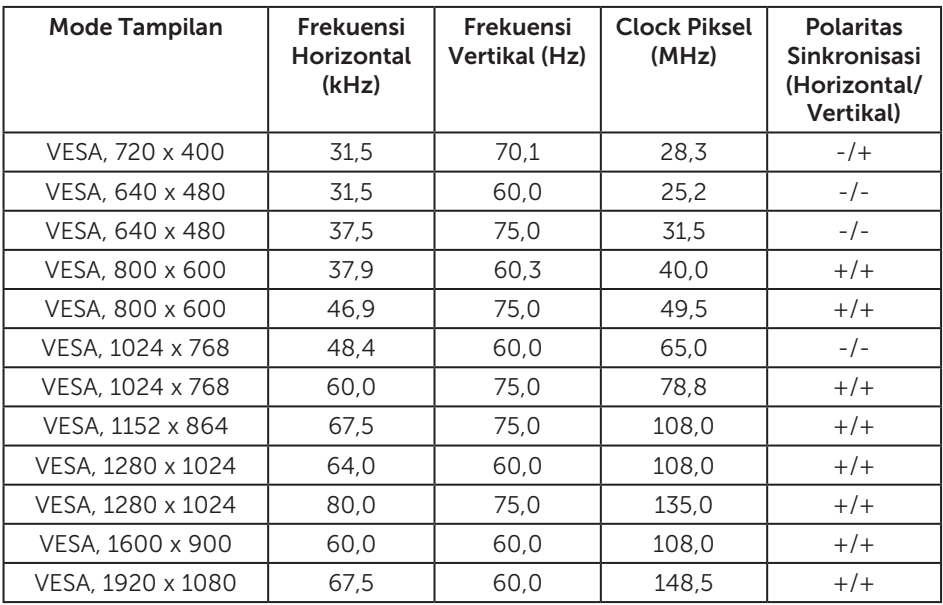

### Spesifikasi listrik

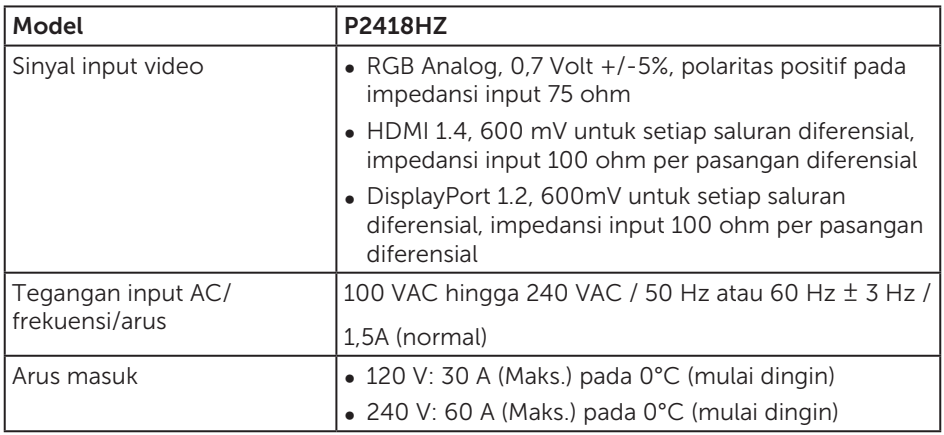

### Webcam – spesifikasi mikrofon

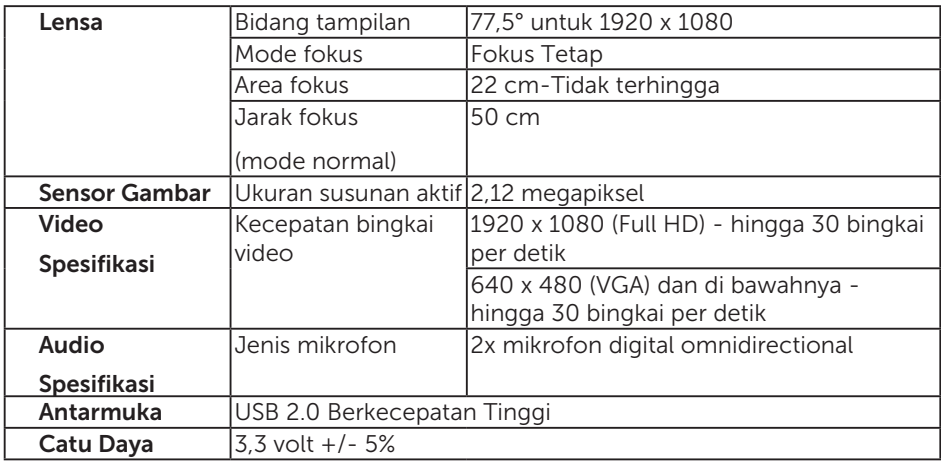

### Spesifikasi speaker

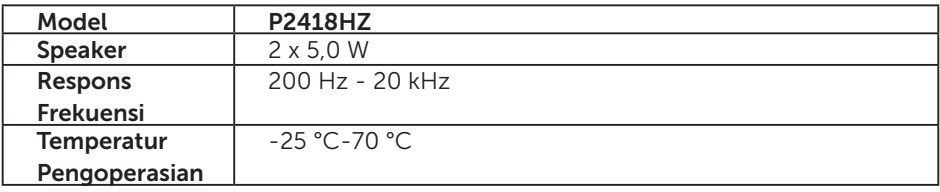

### Karakteristik fisik

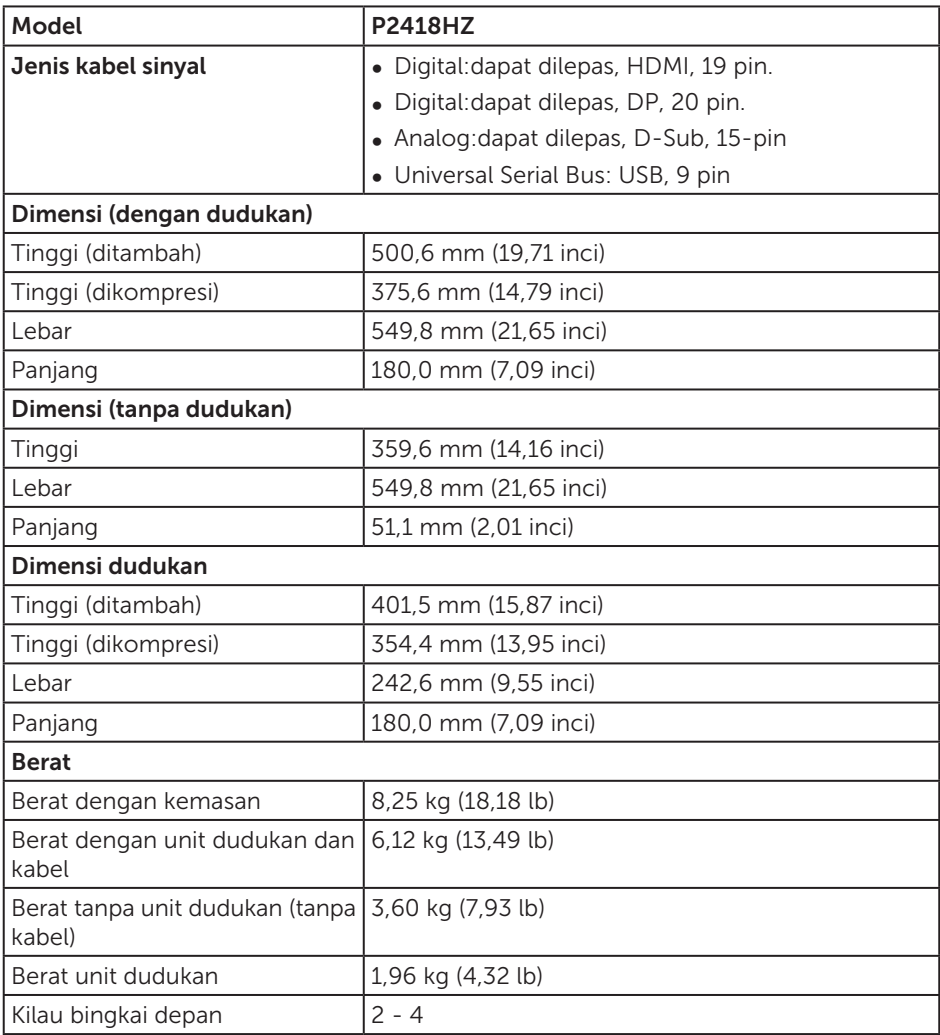

#### Karakteristik lingkungan

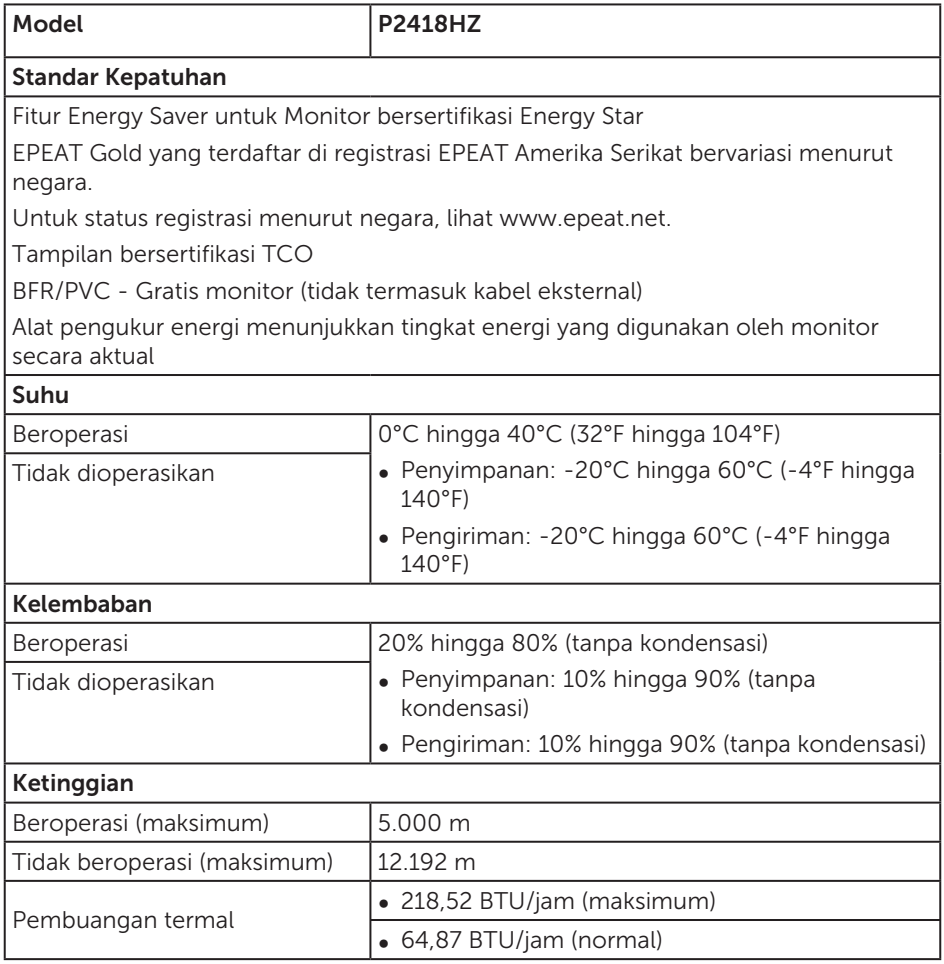

#### <span id="page-16-0"></span>Mode manajemen daya

Jika Anda memiliki kartu tampilan yang sesuai dengan DPM™ VESA atau perangkat lunak yang terinstal di PC, monitor akan secara otomatis mengurangi pemakaian daya saat tidak digunakan. Ini disebut Mode Hemat Daya\*. Jika komputer mendeteksi input dari keyboard, mouse, atau perangkat input lainnya, monitor akan berfungsi kembali secara otomatis. Tabel berikut berisi penggunaan daya dan pengaturan sinyal pada fitur hemat daya otomatis ini.

\* Pemakaian daya nol dalam mode tidak aktif hanya dapat dicapai dengan memutuskan sambungan kabel utama dari monitor.

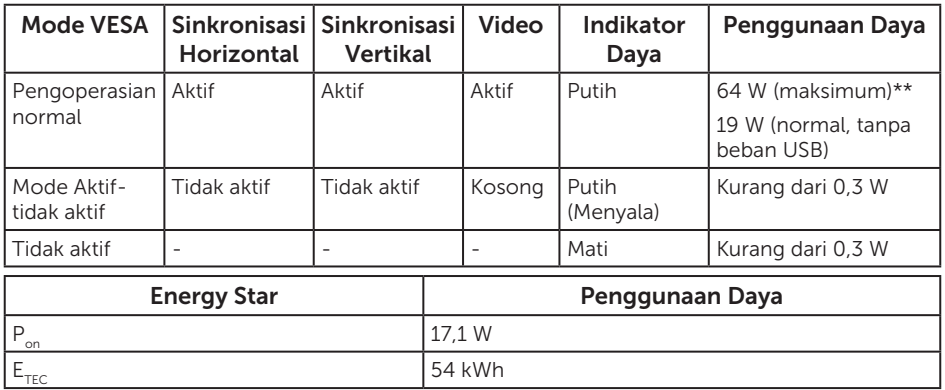

\*\* Pemakaian daya maksimum dengan pencahayaan maksimum.

Dokumen ini hanya berisi informasi dan menunjukkan performa laboratorium. Produk Anda mungkin berfungsi lain, tergantung perangkat lunak, komponen, dan periferal yang Anda pesan dan tidak berhak untuk memperbarui informasi tersebut. Selain itu, pelanggan tidak boleh tergantung pada informasi ini dalam membuat keputusan tentang toleransi listrik atau sebaliknya. Tidak ada jaminan atas keakuratan atau kelengkapan secara tersurat maupun tersirat.

OSD hanya berfungsi dalam mode pengoperasian normal. Bila salah satu tombol ditekan dalam mode Aktif-tidak aktif, pesan berikut akan ditampilkan:

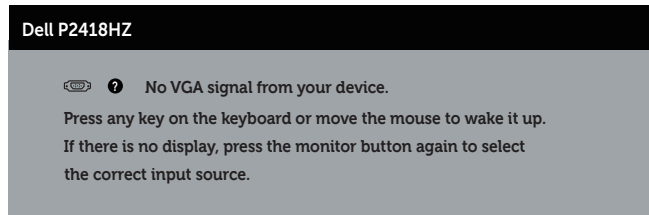

Aktifkan komputer dan monitor untuk mendapatkan akses ke OSD.

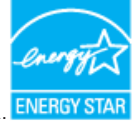

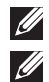

**CATATAN:** Monitor ini mematuhi ENERGY STAR. ENERGY STAR

### **BEAT** CATATAN:

- P<sub>on</sub>: Penggunaan daya pada mode sebagaimana ditetapkan dala versi Energy Star 7.0.
- $E_{\text{trc}}$ : Penggunaan energi total dalam kWh sebagaimana ditetapkan dalam versi Energy Star 7.0.
- 18 | Tentang Monitor

### Penetapan pin

#### Konektor VGA

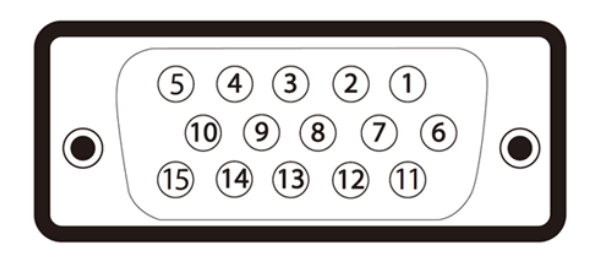

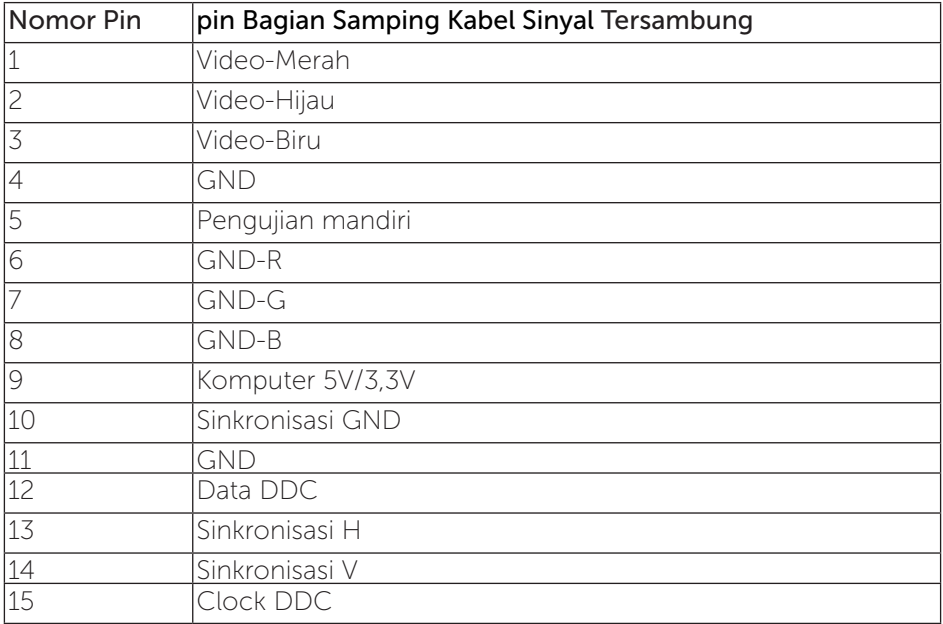

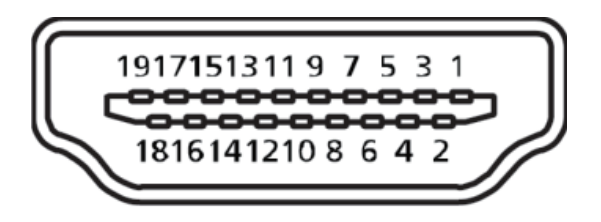

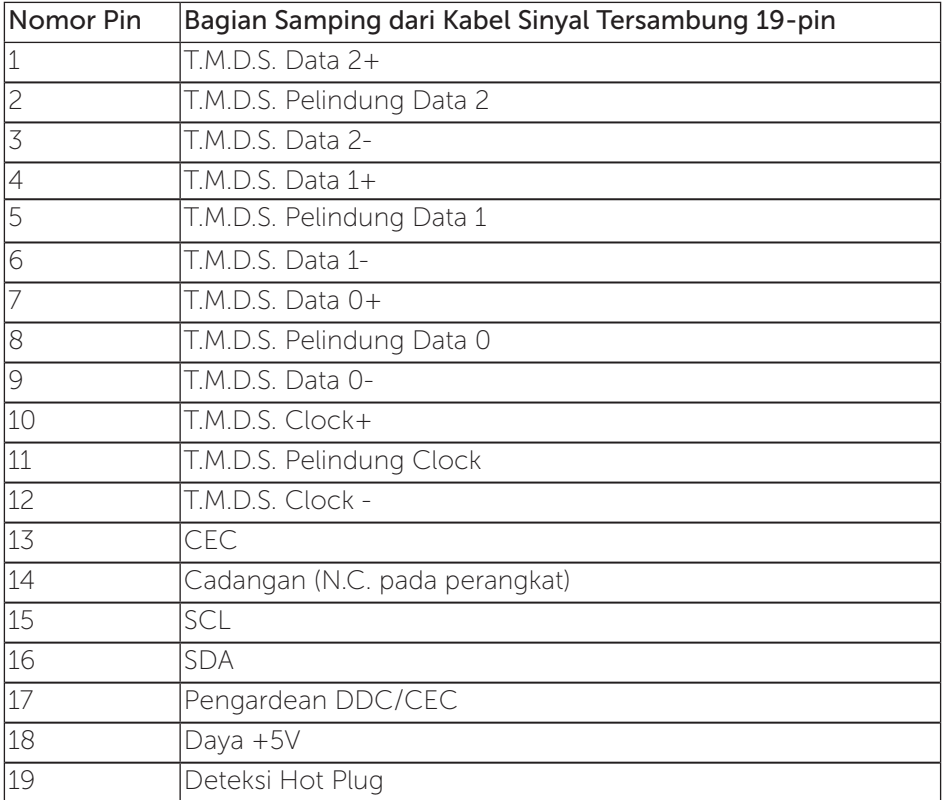

#### Konektor DisplayPort

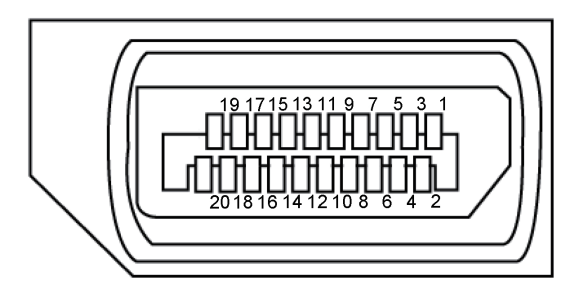

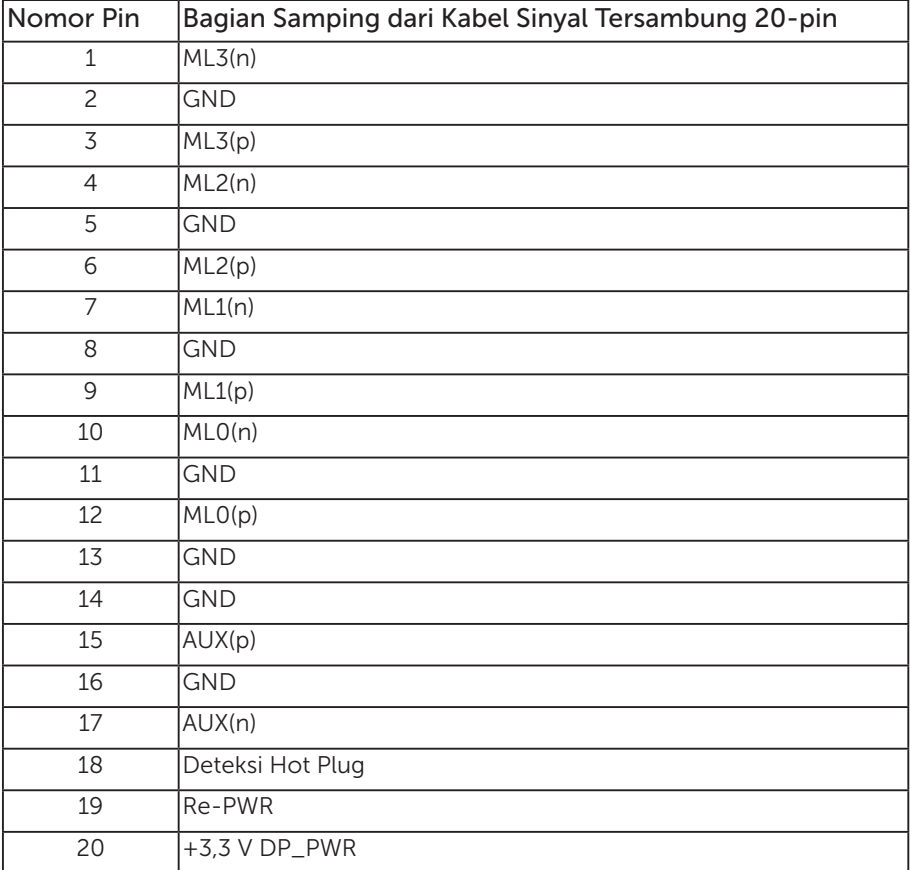

### <span id="page-21-0"></span>Antarmuka USB (Universal serial bus)

Bagian ini berisi informasi tentang port USB yang tersedia pada monitor.

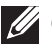

CATATAN: Monitor ini kompatibel dengan Super-Speed USB 3.0 dan High-Speed USB 2.0.

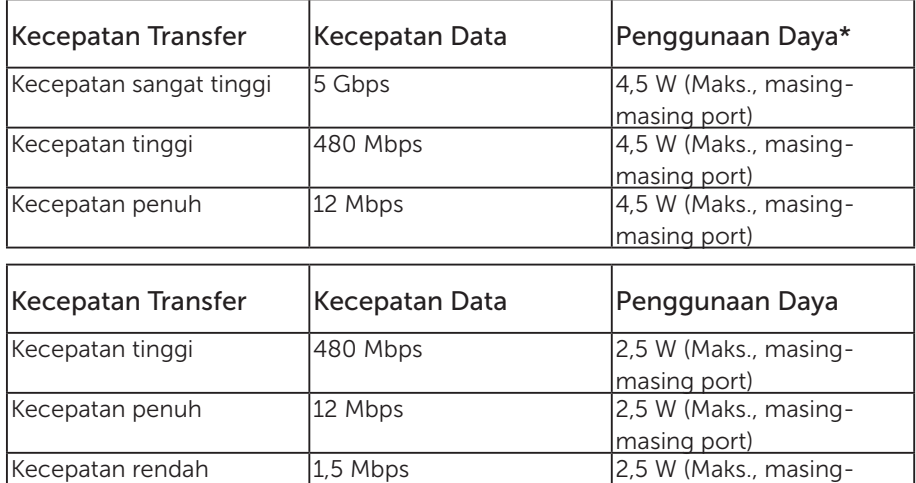

\*Hingga 2A pada port downstream USB (port yang memiliki  $S^{c} \rightarrow \bar{D}$  ikon kilat) dengan perangkat yang kompatibel dengan BC1.2 atau perangkat USB biasa.

masing port)

#### Konektor upstream USB 3.0

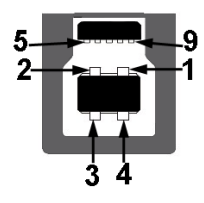

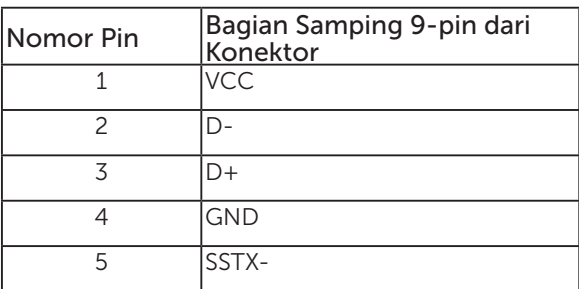

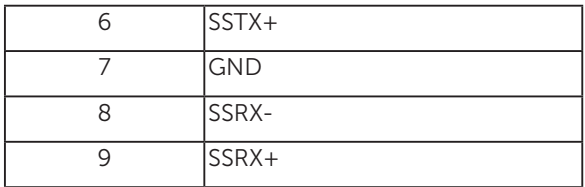

Konektor downstream USB 3.0

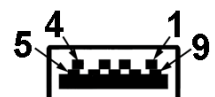

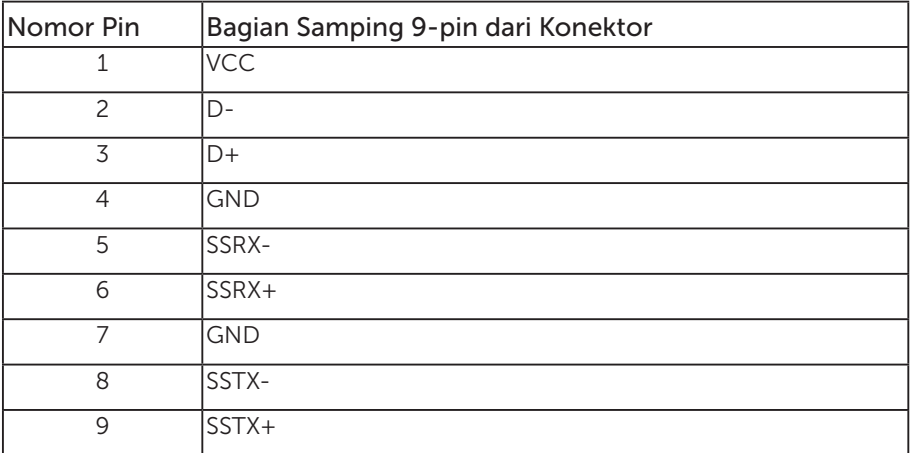

#### Konektor Downstream USB 2.0

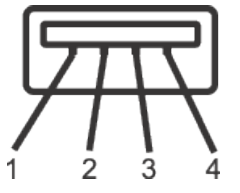

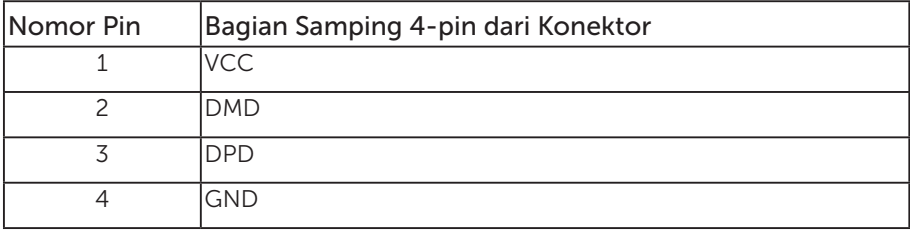

#### Port USB

- 1 x USB 3.0 upstream bawah
- $\bullet$  2 x USB 2.0 downstream bawah
- • 2 x USB 3.0 downstream samping
- Port Pengisian Daya port dengan ikon kilat  $S S \rightarrow \mathbb{D}$ ; mendukung kemampuan pengisian arus cepat jika perangkat kompatibel dengan BC1.2.

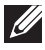

- **CATATAN:** Fungsi USB 3.0 memerlukan komputer yang mendukung USB 3.0.
- $\mathscr{U}$

 CATATAN: Antarmuka USB pada monitor hanya akan berfungsi bila monitor Aktif atau berada dalam mode hemat daya. Jika Anda menonaktifkan monitor, lalu mengaktifkannya, maka diperlukan waktu beberapa detik hingga periferal yang terpasang berfungsi secara normal.

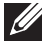

 CATATAN: USB2.0 ke atas diperlukan untuk mendukung video webcam dan fungsi audio.

### <span id="page-24-0"></span>Kemampuan plug and play

Anda dapat memasang monitor dalam sistem apa pun yang kompatibel dengan Plug and Play. Monitor akan secara otomatis menyediakan EDID (Extended Display Identification Data) untuk sistem komputer yang menggunakan protokol DDC (Display Data Channel) agar sistem dapat mengkonfigurasi sendiri dan mengoptimalkan pengaturan monitor. Sebagian besar instalasi monitor adalah otomatis, namun Anda dapat memilih pengaturan yang berbeda jika diinginkan. Untuk informasi selengkapnya tentang mengubah pengaturan monitor, lihat [Mengoperasikan monitor.](#page-32-1)

### Kualitas dan kebijakan piksel monitor LCD

Selama proses produksi monitor LCD, tidak jarang terjadi bahwa satu atau beberapa piksel menjadi tetap dalam kondisi yang tidak berubah. Kondisi tersebut tidak mudah untuk dilihat dan tidak mempengaruhi kualitas atau penggunaan layar. Untuk informasi lebih lanjut tentang Kualitas dan Kebijakan Piksel Monitor Dell, kunjungi situs Dukungan Dell di: [www.dell.com/support/monitors](http://www.dell.com/support/monitors).

### Panduan pemeliharaan

#### Membersihkan monitor

- A PERINGATAN: Sebelum membersihkan monitor, lepas kabel dava monitor dari stopkontak.
	- PERHATIAN: Baca dan ikuti [Petunjuk Keselamatan](#page-70-2) sebelum membersihkan monitor.

Untuk tindakan terbaik, ikuti petunjuk dalam daftar di bawah ini sewaktu membuka kemasan, membersihkan atau menangani monitor:

- ∞ Untuk membersihkan layar antistatis, lembabkan kain lembut dan bersih dengan air. Jika memungkinkan, gunakan tisu khusus pembersih layar atau larutan yang cocok untuk lapisan antistatis. Jangan gunakan bensin, tiner, amonia, pembersih abrasif, atau udara yang dikompresi.
- ∞ Gunakan kain hangat yang sedikit basah untuk membersihkan monitor. Hindari penggunaan deterjen apa pun karena deterjen tertentu akan meninggalkan noda putih pada monitor.
- ∞ Jika Anda melihat bubuk putih saat mengeluarkan monitor dari kemasan, seka dengan kain.
- Tangani monitor dengan hati-hati karena monitor berwarna lebih gelap akan lebih mudah tergores dan menimbulkan noda putih dibandingkan monitor berwarna lebih terang.
- ∞ Untuk membantu menjaga kualitas gambar terbaik pada monitor Anda, gunakan screensaver bergambar dinamis dan matikan monitor bila tidak digunakan.

# <span id="page-25-0"></span>Mengkonfigurasi monitor

### Memasang dudukan

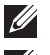

CATATAN: Penyangga tidak terpasang saat monitor dikirim dari pabrik.

**CATATAN:** Kondisi ini berlaku untuk monitor dengan penyangga. Bila Anda membeli penyangga lain, lihat panduan pemasangan penyangga terkait untuk petunjuk persiapan.

Untuk memasang dudukan monitor.

- 1. Ikuti instruksi pada sirip karton untuk melepas dudukan dari bantal atas yang mengencangkannya.
- 2. Masukkan landasan dudukan yang sepenuhnya menghalangi slot dudukan.
- 3. Angkat pegangan sekrup lalu putar sekrup searah jarum jam.
- 4. Setelah sepenuhnya mengencangkan sekrup, lipat pegangan sekrup rata dengan ceruknya.

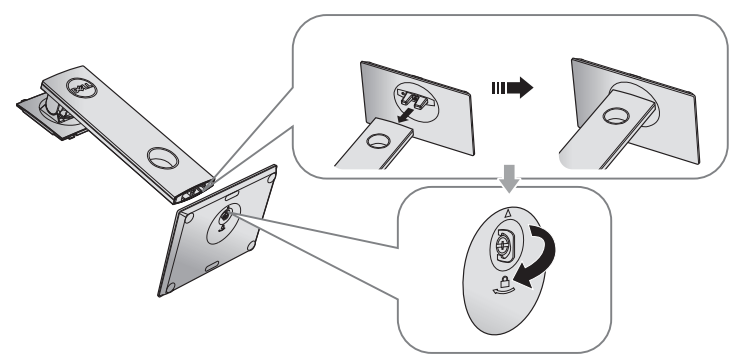

5. Angkat penutup, sebagaimana diperlihatkan, untuk menonjolkan area VESA untuk rakitan dudukan.

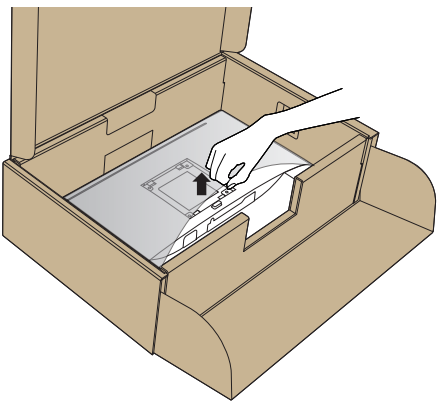

- 6. Pasang rakitan dudukan ke monitor.
	- a. Sejajarkan kedua tab pada bagian atas dudukan dengan lekukan di bagian belakang monitor.
	- b. Tekan dudukan hingga terpasang dengan benar pada tempatnya.

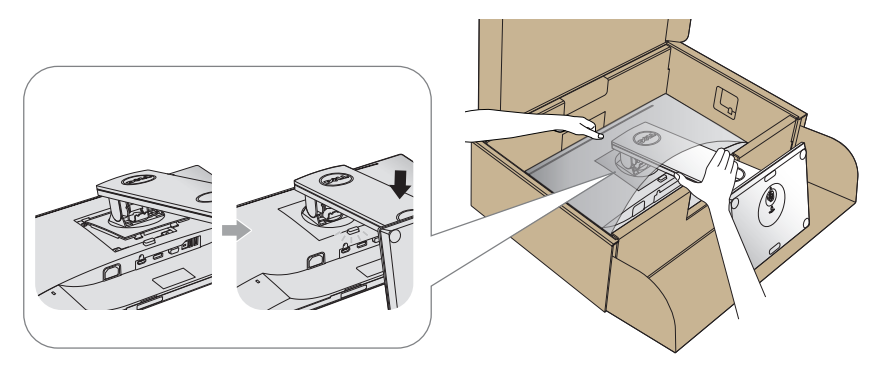

7. Pasang monitor tegak lurus.

**CATATAN:** Angkat monitor dengan hati-hati agar tidak selip atau jatuh.

### <span id="page-27-0"></span>Menyambungkan monitor

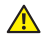

**A** PERINGATAN: Sebelum Anda menjalankan prosedur apa pun pada sesi ini, ikuti [Petunjuk Keselamatan](#page-70-2).

**CATATAN:** Jangan sambungkan semua kabel ke komputer pada saat bersamaan. Sebaiknya, rutekan kabel melalui slot pengaturan kabel sebelum Anda menyambungkannya ke monitor.

Untuk menyambungkan monitor ke komputer:

- 1. Matikan komputer, lalu lepas kabel daya.
- 2. Sambungkan kabel VGA, HDMI, atau DP dari monitor ke komputer.

#### Menyambungkan kabel VGA

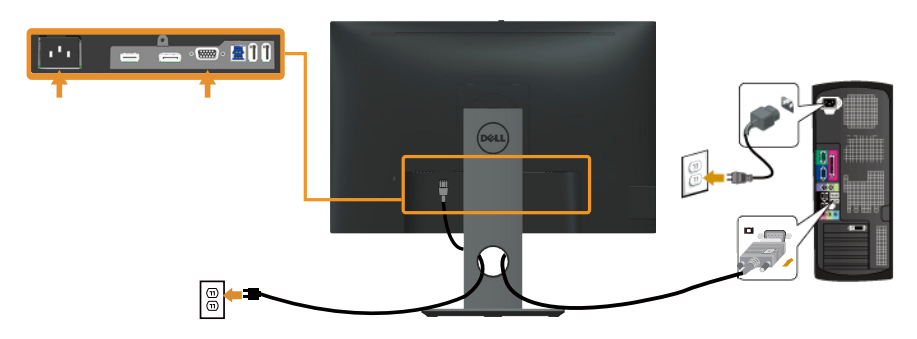

#### Menyambungkan kabel HDMI (opsional)

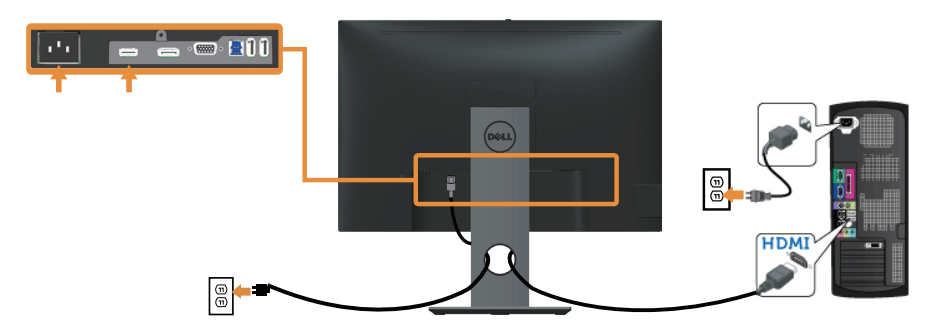

#### Menyambungkan kabel DP

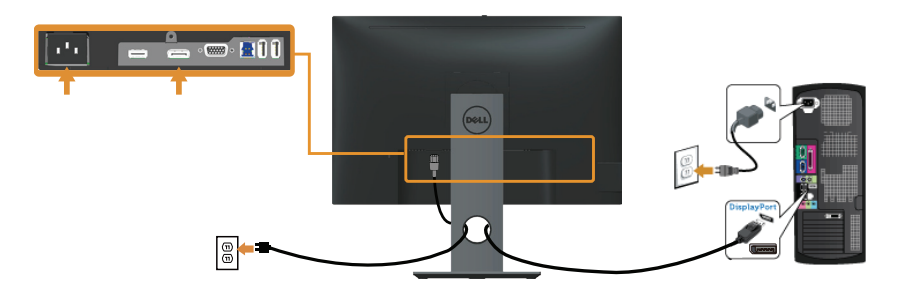

#### Menyambungkan kabel USB 3.0

Setelah menyambungkan kabel DP/HDMI, ikuti prosedur di bawah ini untuk menyambungkan kabel USB 3.0 ke komputer, lalu selesaikan konfigurasi monitor:

- 1. Sambungkan port USB 3.0 upstream (kabel disertakan) ke port USB 3.0 yang sesuai di komputer. (Lihat [Tampilan Bawah](#page-10-0) untuk rinciannya.).
- 2. Sambungkan periferal USB 3.0 ke port USB 3.0 downstream pada monitor.
- 3. Sambungkan kabel daya komputer dan monitor ke stopkontak terdekat.
- 4. Hidupkan monitor dan komputer. Jika monitor menampilkan gambar, maka pemasangan telah selesai. Jika gambar tidak ditampilkan, lihat [Masalah khusus pada USB \(Universal serial bus\)](#page-68-1).
- 5. Gunakan slot kabel pada dudukan monitor untuk mengatur kabel.

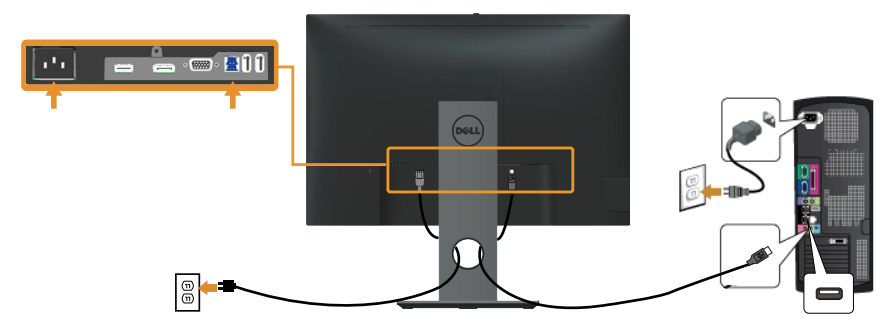

## <span id="page-29-0"></span>Mengatur kabel

Gunakan slot pengaturan kabel untuk mengatur penyambungan kabel ke monitor.

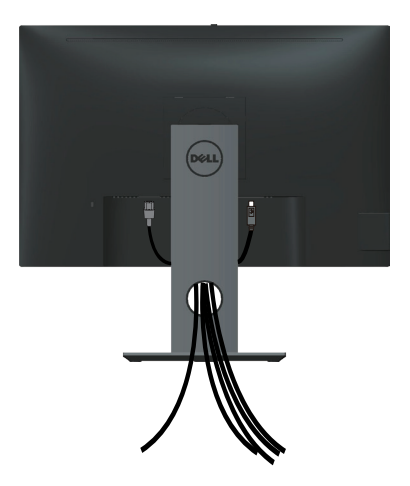

### <span id="page-30-0"></span>Lepaskan dudukan monitor

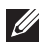

**CATATAN:** Agar layar LCD tidak tergores sewaktu melepas dudukan, pastikan monitor diletakkan pada permukaan yang lembut dan bersih.

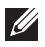

**CATATAN:** Kondisi ini berlaku untuk monitor dengan penyangga. Bila Anda membeli penyangga lain, lihat panduan pemasangan penyangga terkait untuk petunjuk persiapan.

Untuk melepas dudukan:

- 1. Tempatkan monitor di atas kain lembut atau bantal.
- 2. Tekan terus tombol pelepas dudukan.
- 3. Angkat dan jauhkan penyangga dari monitor.

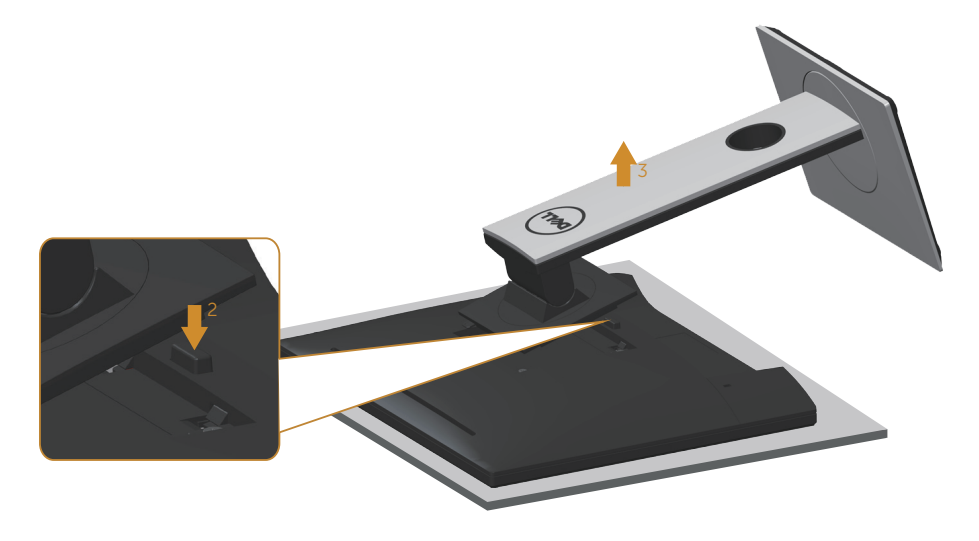

### <span id="page-31-0"></span>Pemasangan di dinding (opsional)

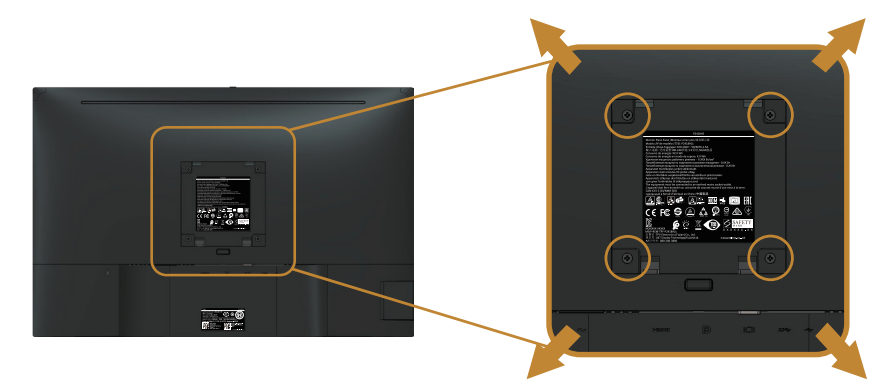

(Dimensi sekrup: M4 x 10 mm).

Ikuti petunjuk yang diberikan bersama kit pemasangan di dinding yang kompatibel dengan VESA.

- 1. Letakkan panel monitor di atas kain lembut atau bantal pada permukaan meja yang datar dan stabil.
- 2. Lepas dudukan.
- 3. Gunakan obeng untuk melepas keempat sekrup yang mengencangkan penutup plastik.
- 4. Pasang braket dudukan dari kit dudukan dinding ke monitor.
- 5. Pasang monitor di dinding dengan mengikuti petunjuk yang diberikan bersama kit dudukan di dinding.
- **CATATAN:** Hanya untuk digunakan dengan braket dudukan dinding yang termasuk dalam daftar UL atau CSA atau GS dengan kapasitas menahan muatan/ berat minimum 14,08 kg.

# <span id="page-32-1"></span><span id="page-32-0"></span>Mengoperasikan monitor

### Menghidupkan monitor

Tekan tombol  $\bigoplus$  untuk menghidupkan monitor.

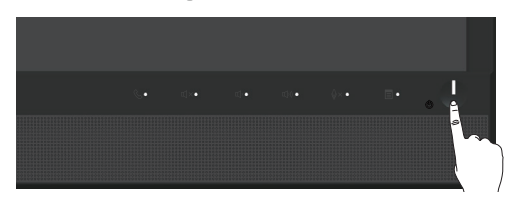

### Menggunakan kontrol panel depan

Gunakan tombol kontrol di bagian depan monitor untuk menghubungkan Microsoft® Skype for Business® Software atau menyesuaikan karakteristik gambar yang ditampilkan. Saat menggunakan tombol ini, OSD (Tampilan di Layar) atau indikator LED akan menampilkan nilai numerik atau karakteristik saat berubah.

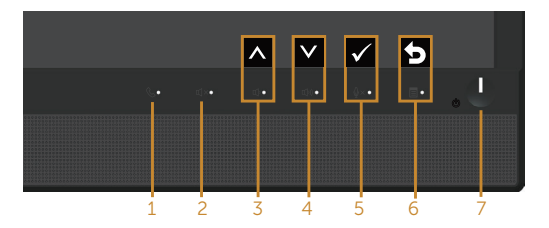

Tabel berikut berisi penjelasan tentang tombol panel depan:

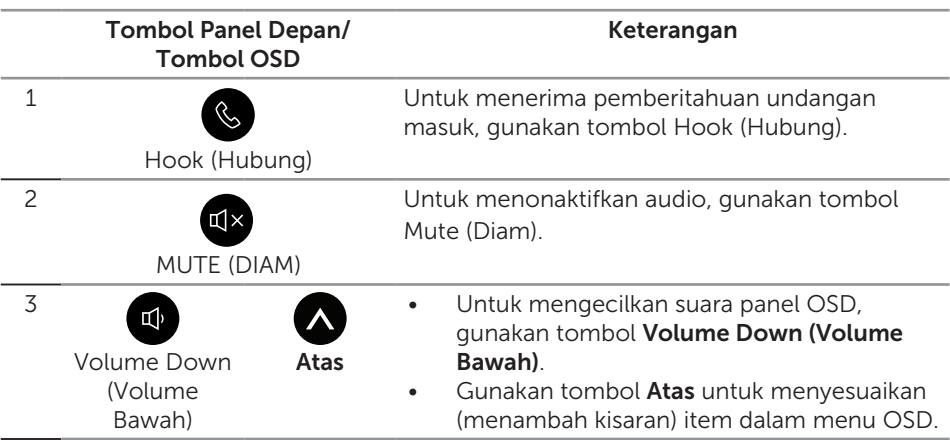

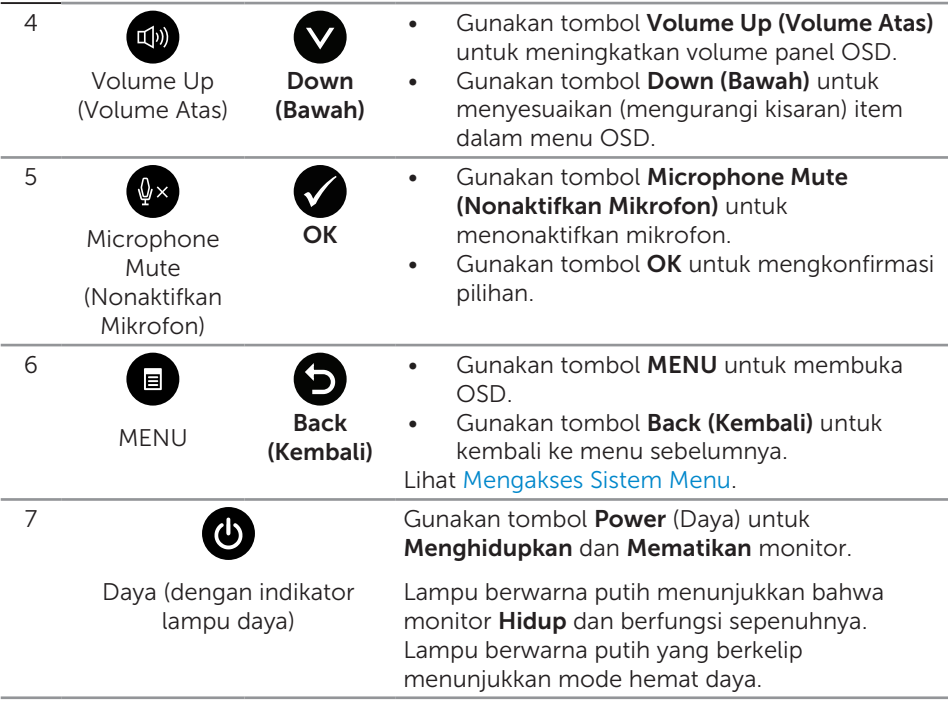

#### Mengakses Microsoft® Skype for Business® dengan Tombol Panel

**CATATAN:** Untuk mengaktifkan fungsi Microsoft® Skype for Business® dengan monitor Anda, pastikan kabel upstream USB antara komputer dan monitor telah tersambung. Jika belum, pesan berikut akan ditampilkan:

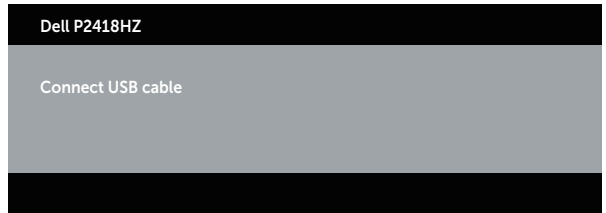

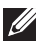

CATATAN: Tombol panel depan, kecuali Volume Up (Volume Atas) dan Volume Down (Volume Bawah), hanya berfungsi bila Microsoft® Skype for Business® di komputer Anda aktif.

1. Hook (Hubung)

Lampu tombol Hook (Hubung) akan berkelip saat seseorang menelepon Anda di Skype for Business. Untuk menjawab panggilan suara atau video, tekan tombol Hook (Hubung).

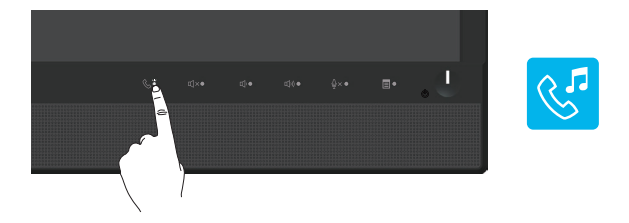

Untuk mengakhiri panggilan suara atau atau video, tekan tombol **Hook (Hubung)**.

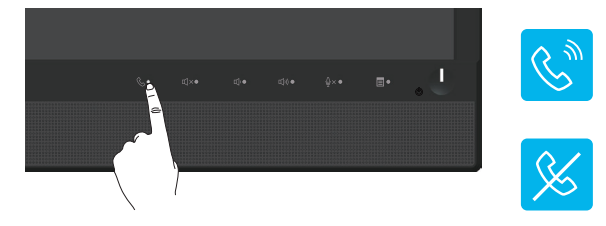

#### 2. Diam

Untuk menonaktifkan audio, tekan tombol Mute (Diam). Lampu tombol diam akan menyala jika audio dinonaktifkan.

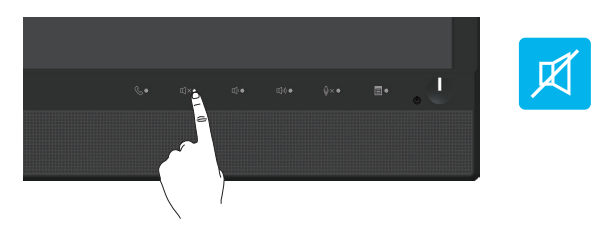

3. Volume Down (Volume Bawah)/Volume Up (Volume Atas) Untuk menyesuaikan volume, tekan tombol Volume Down (Volume Bawah) atau Volume Up (Volume Atas). OSD yang diaktifkan akan menampilkan nilai numerik level volume.

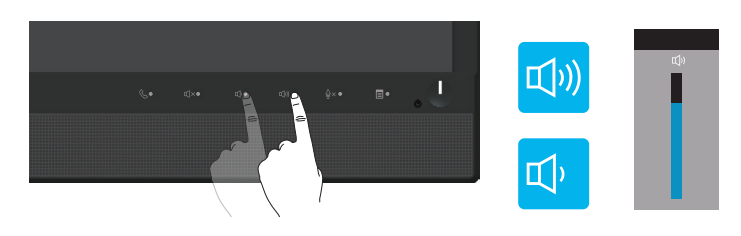

4. Microphone Mute (Nonaktifkan Mikrofon) Untuk menonaktifkan mikrofon, tekan tombol Microphone Mute (Nonaktifkan Mikrofon). Lampu tombol mikrofon nonaktif akan menyala jika mikrofon dinonaktifkan.

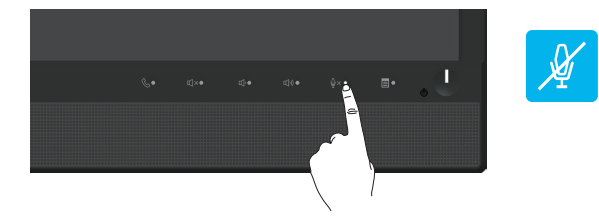

### <span id="page-36-0"></span>Menggunakan menu OSD (Tampilan di Layar)

#### <span id="page-36-1"></span>Mengakses Sistem Menu

**CATATAN:** Perubahan apa pun yang Anda buat akan secara otomatis tersimpan saat Anda beralih ke menu lain, menutup menu OSD, atau menunggu menu OSD untuk secara otomatis menutup.

1. Tekan tombol **in** untuk menampilkan menu utama OSD.

Menu utama untuk input analog (VGA)

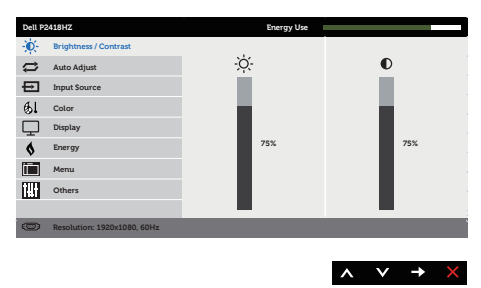

- 2. Tekan tombol  $\bigotimes$  dan  $\bigvee$  untuk beralih di antara pilihan pengaturan. Saat beralih dari satu ikon ke ikon lainnya, pilihan akan disorot.
- **3.** Tekan tombol  $\bigodot$  sekali untuk mengaktifkan pilihan yang disorot.
- 4. Tekan tombol  $\bigcirc$  dan  $\bigcirc$  untuk memilih parameter yang diinginkan.
- 5. Tekan  $\bigcirc$ , lalu gunakan tombol  $\bigcirc$  dan  $\bigcirc$ , berdasarkan indikator pada menu, untuk membuat perubahan.
- 6. Pilih tombol  $\bigodot$  untuk kembali ke menu utama.

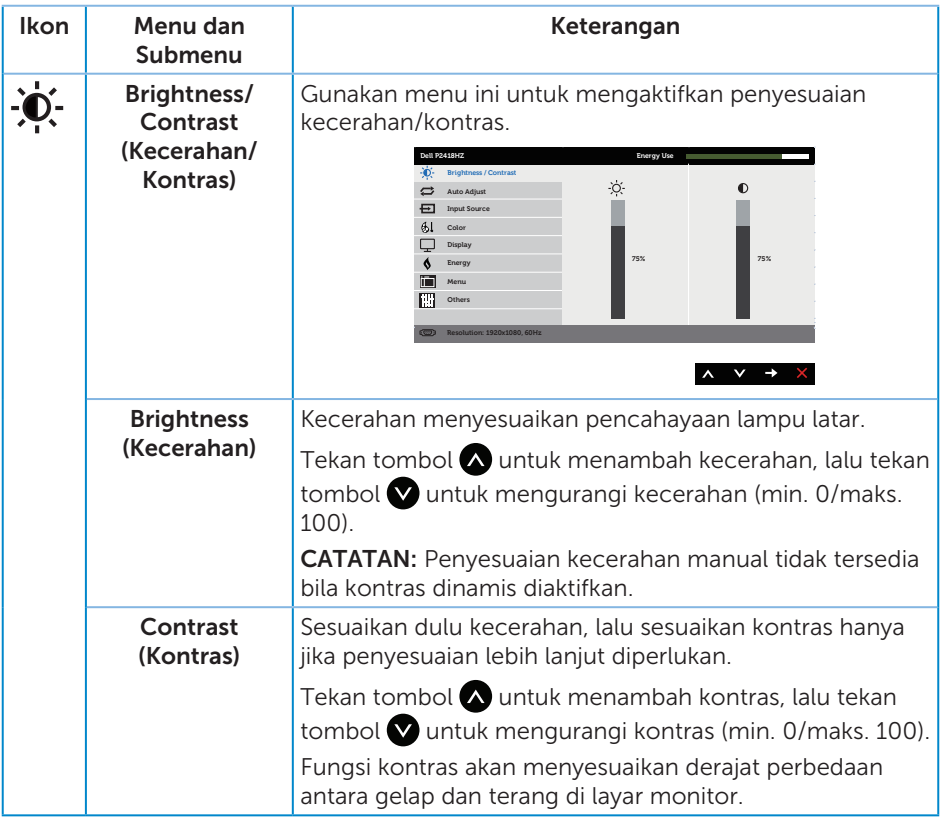

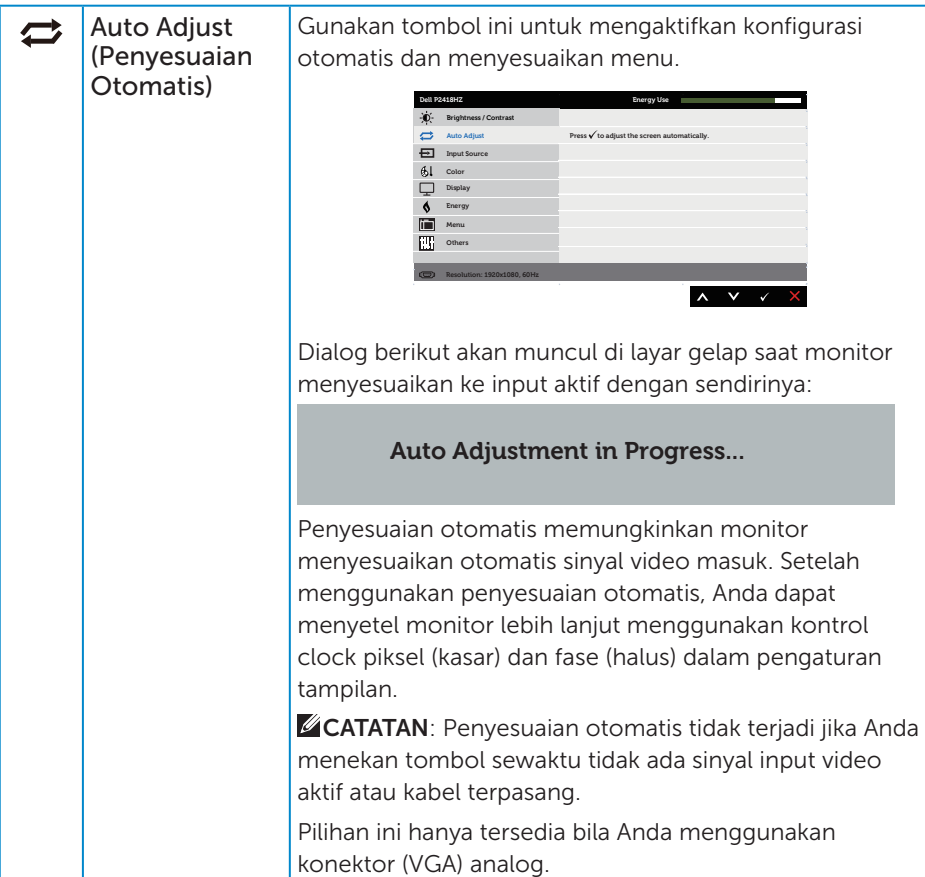

<span id="page-39-0"></span>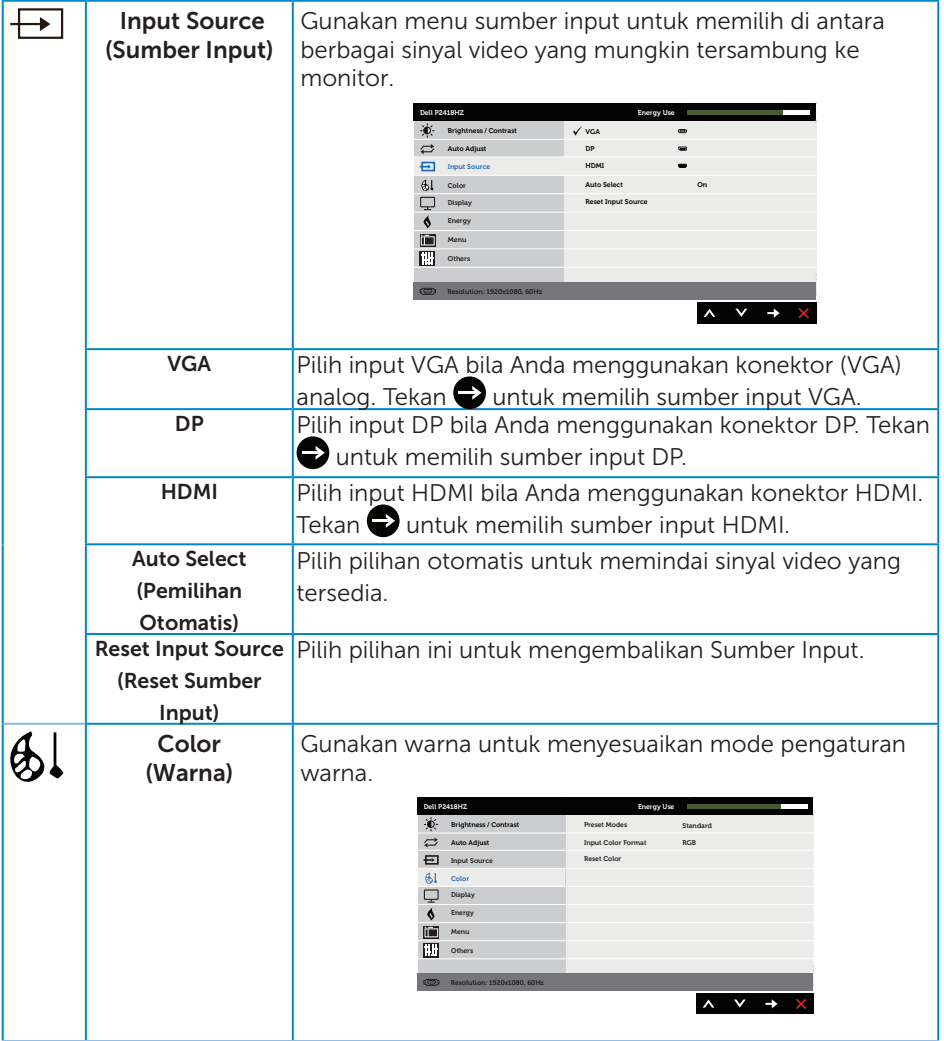

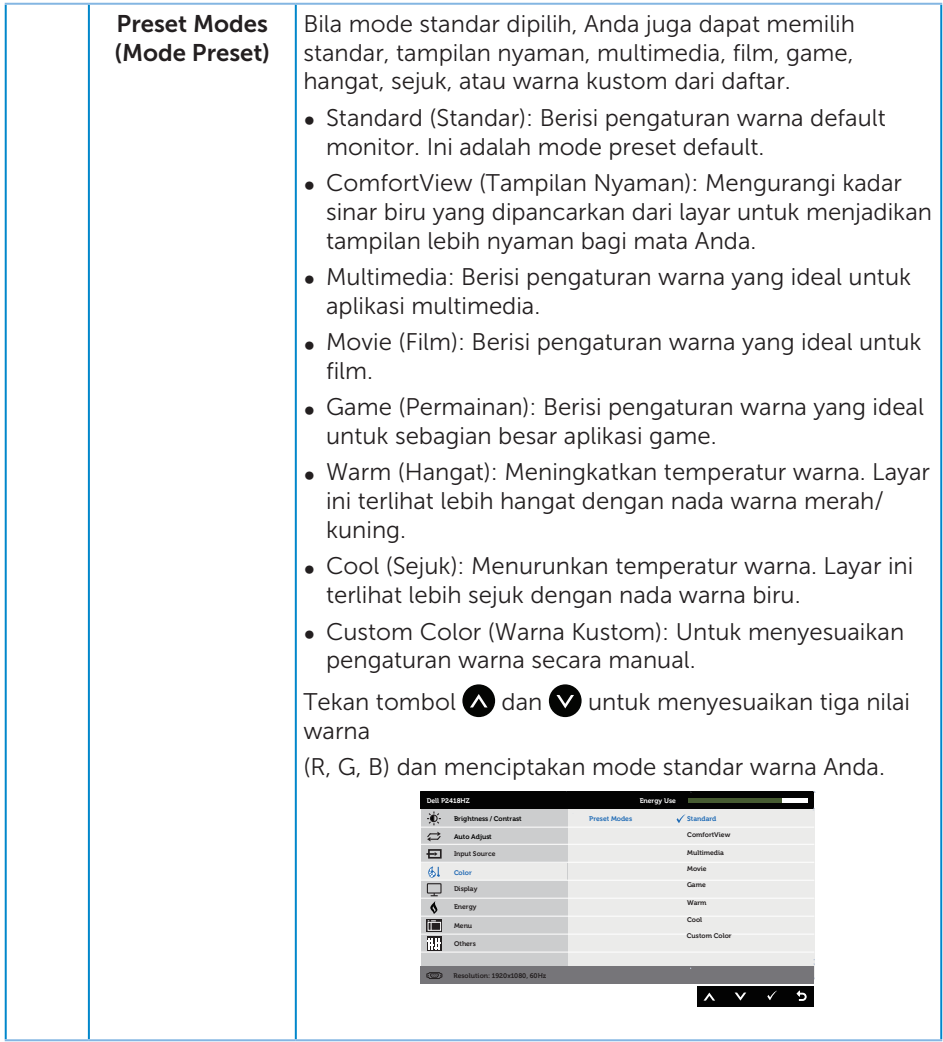

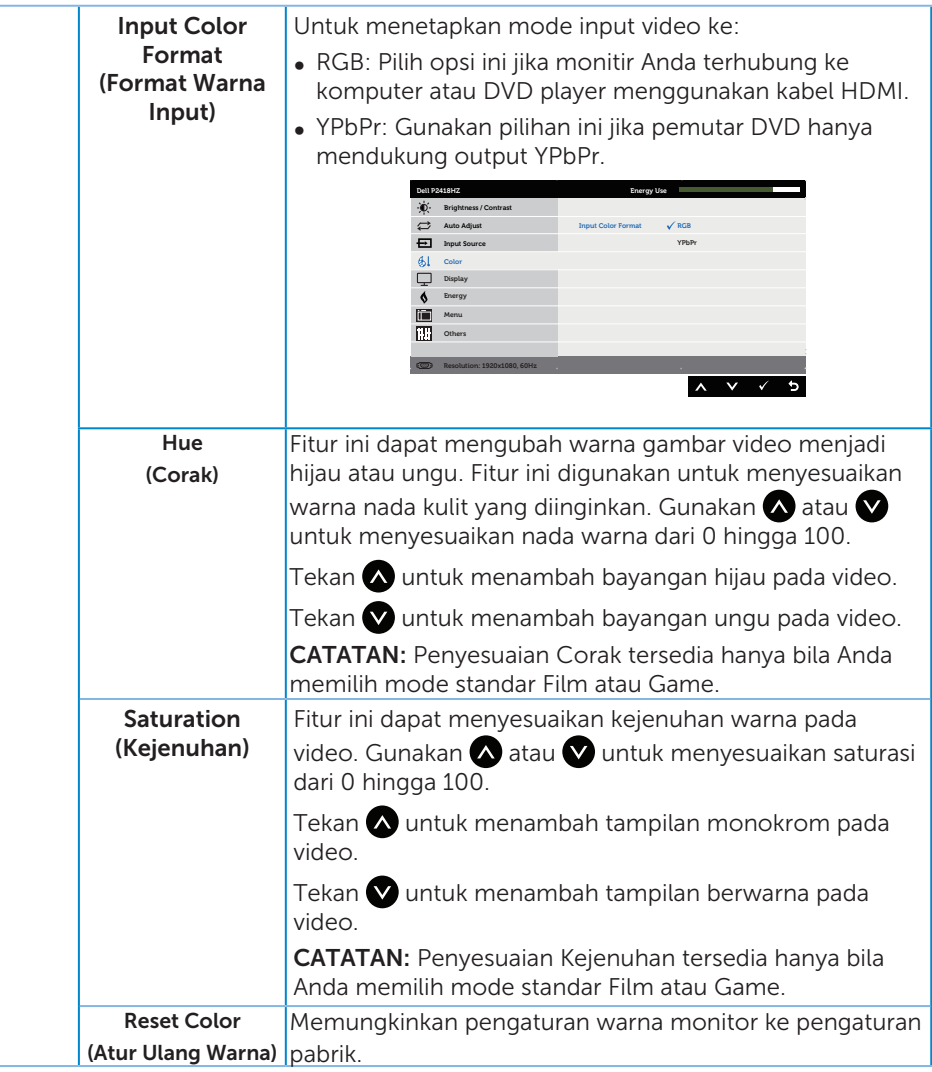

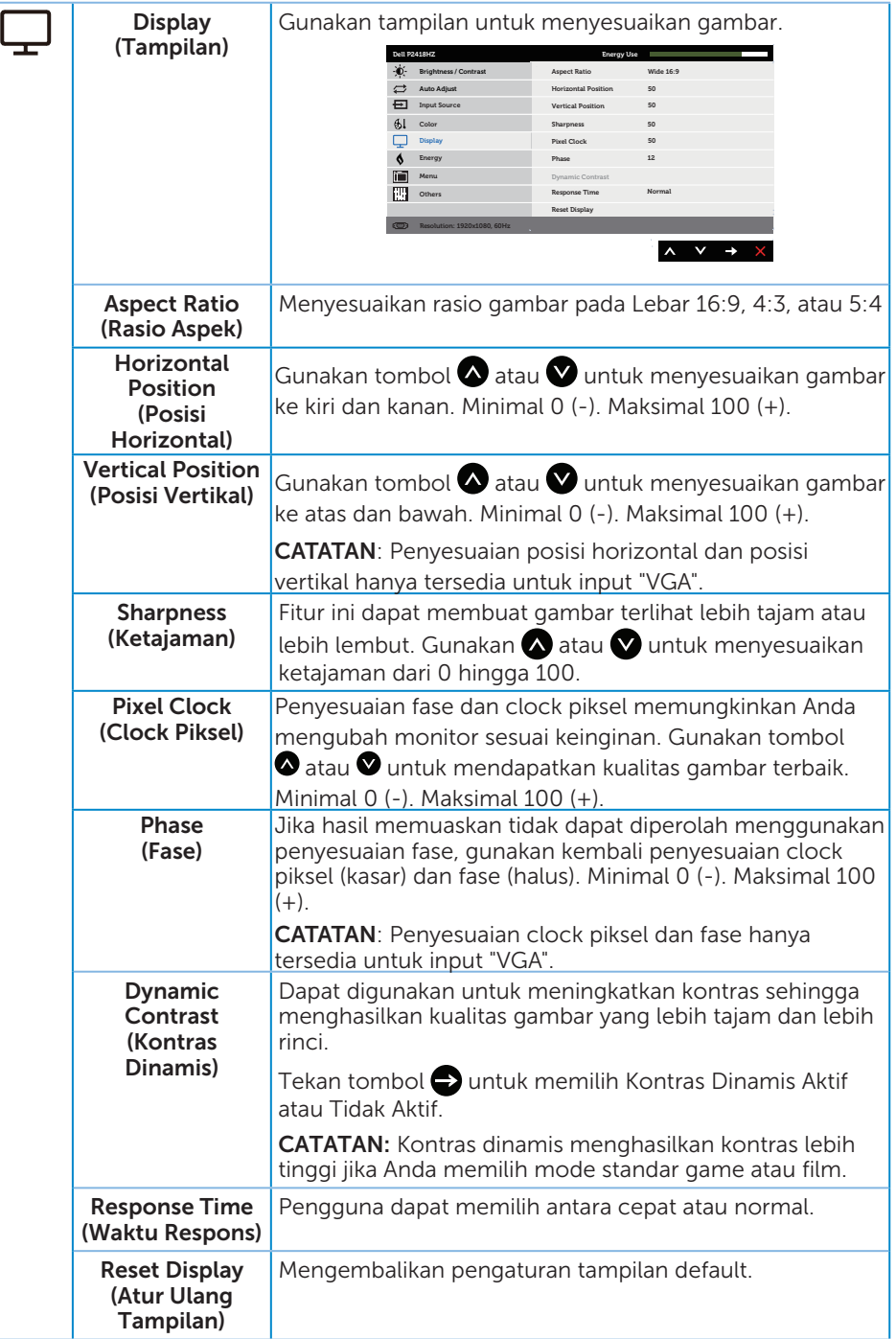

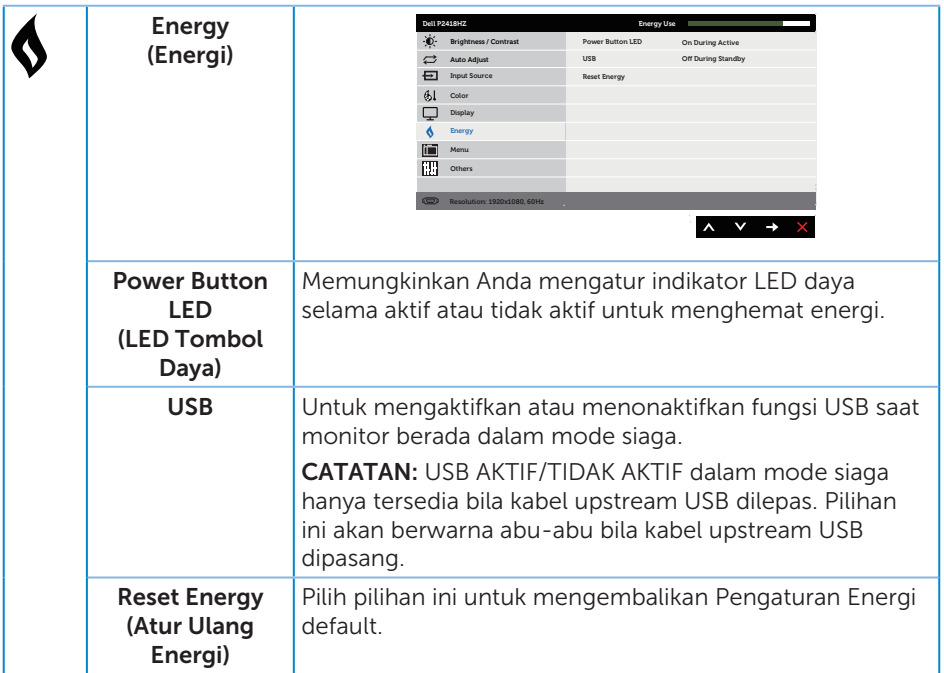

<span id="page-44-0"></span>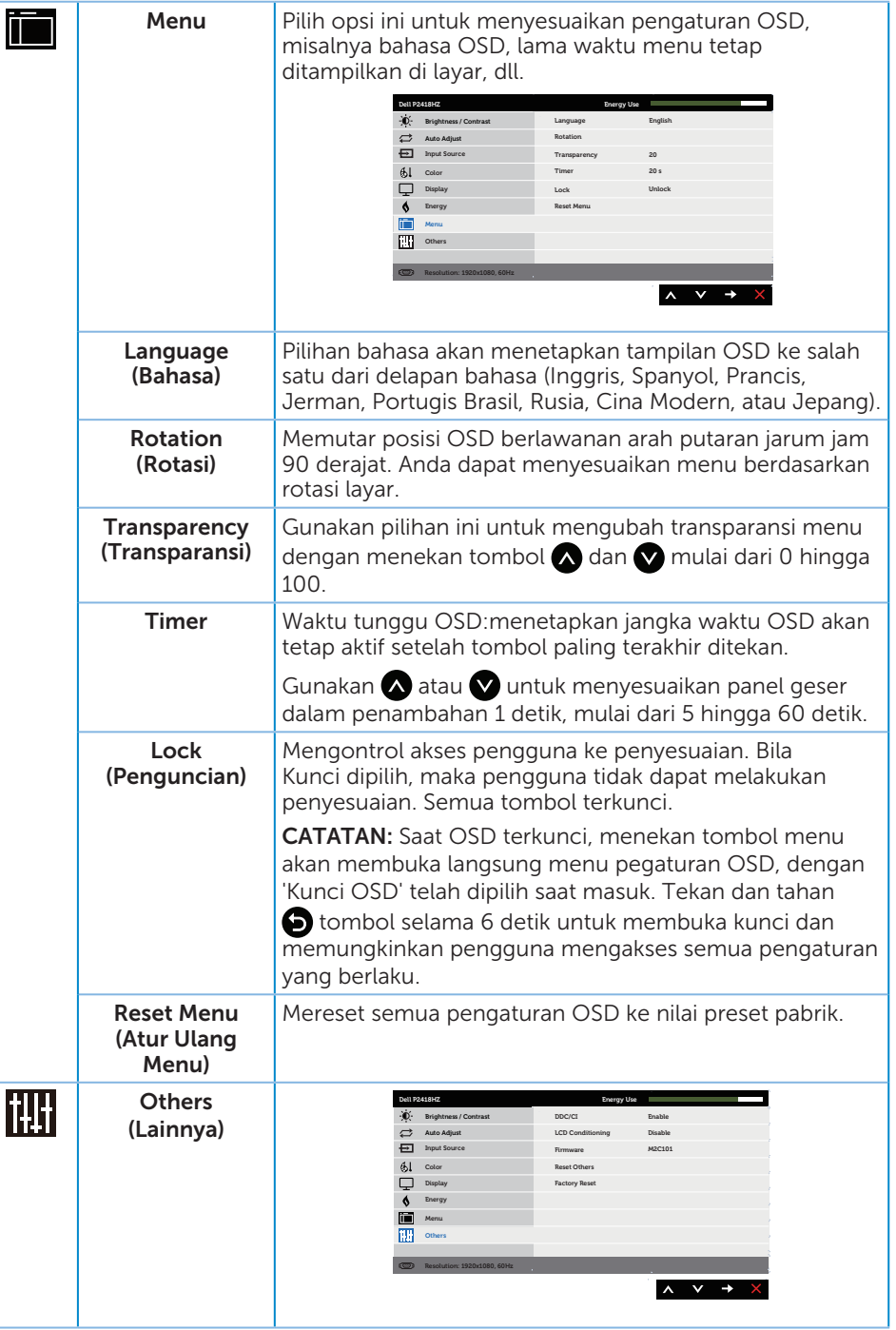

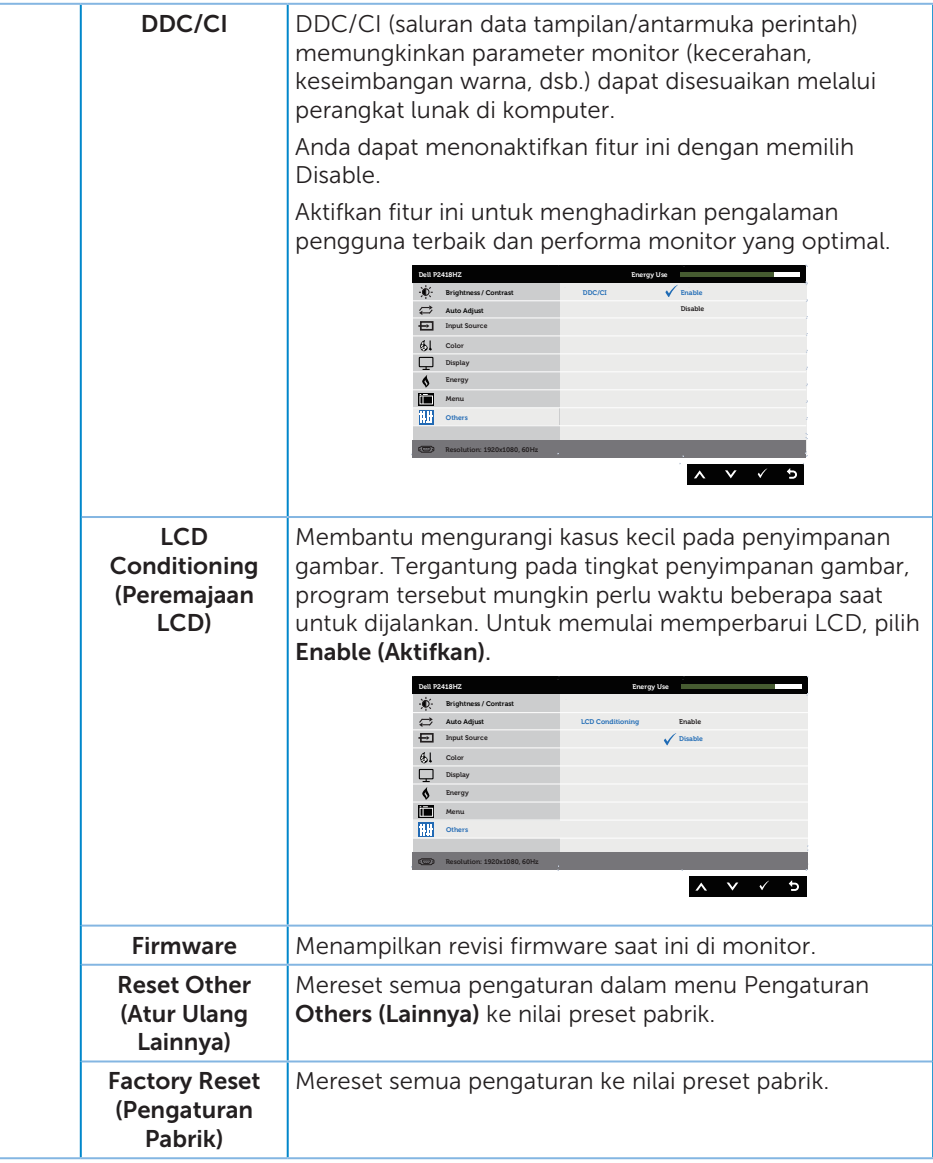

**CATATAN:** Monitor Anda dilengkapi fitur internal agar dapat mengkalibrasi kecerahan secara otomatis guna meremajakan LED.

#### Pesan Peringatan OSD

Bila fitur Kontras Dinamis diaktifkan (dalam mode standar: Permainan atau Film), penyesuaian kecerahan manual dinonaktifkan.

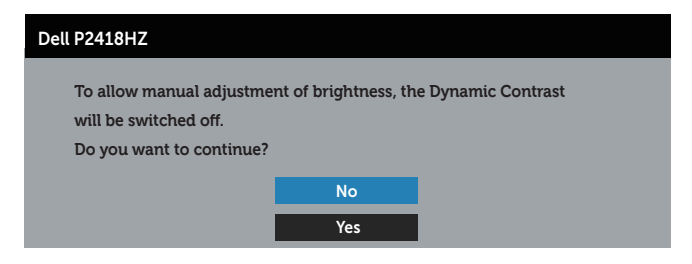

Bila monitor tidak mendukung mode resolusi tertentu, maka pesan berikut akan ditampilkan:

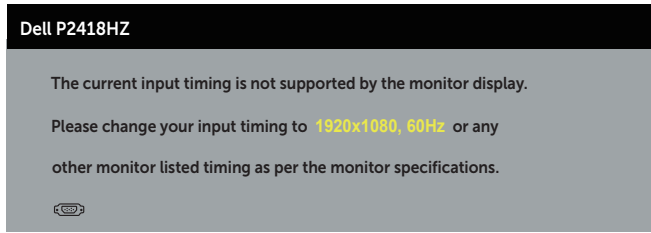

Artinya, monitor tidak dapat disinkronisasikan dengan sinyal yang diterima dari komputer. Lihat [Spesifikasi monitor](#page-11-1) untuk rentang frekuensi Horizontal dan Vertikal yang dapat digunakan monitor ini. Mode yang disarankan adalah 1920 x 1080.

Sebelum fungsi DDC/CI dinonaktifkan, pesan berikut ditampilkan:

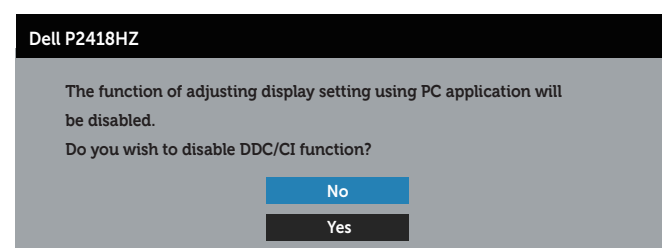

Bila monitor beralih ke Mode Hemat Dava, pesan berikut ditampilkan:

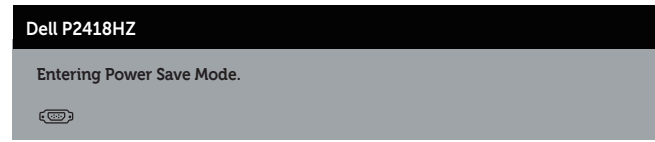

Jika Anda menekan tombol selain tombol daya, maka pesan berikut akan muncul, tergantung pada input yang dipilih:

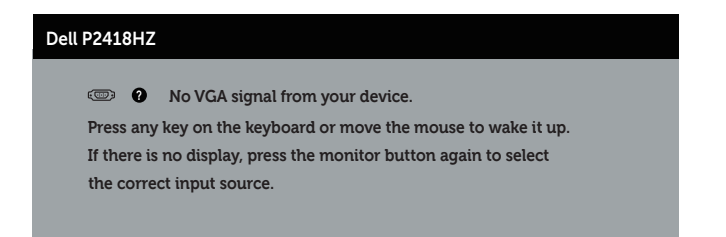

Jika kabel VGA, HDMI atau DP tidak tersambung, maka kotak dialog melayang akan ditampilkan di bawah ini. Monitor akan beralih ke Mode Hemat Daya setelah 4 menit dibiarkan dalam kondisi ini.

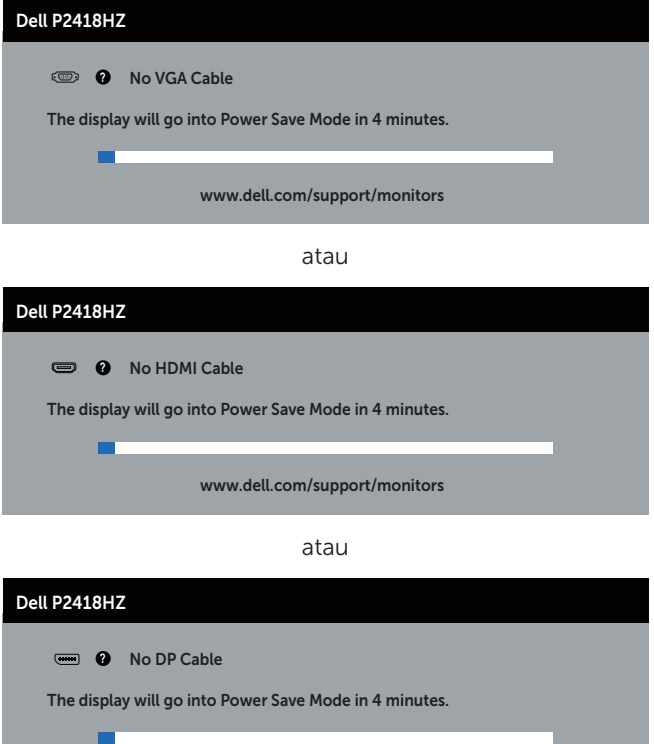

www.dell.com/support/monitors

Lihat [Pemecahan Masalah](#page-62-1) untuk informasi lebih lanjut.

### <span id="page-48-0"></span>Mengkonfigurasi monitor

#### Menetapkan resolusi maksimum

Untuk menetapkan resolusi maksimum pada monitor:

Pada Windows® 7 Windows® 8, dan Windows® 8.1:

- 1. Untuk Windows 8 dan Windows 8.1, pilih ubin Desktop untuk beralih ke desktop klasik.
- 2. Klik kanan desktop, lalu klik Resolusi layar.
- 3. Klik daftar gulir Resolusi Layar, lalu pilih 1920 x 1080
- 4. Klik OK.

Pada Windows® 10:

- 1. Klik kanan desktop, lalu klik Pengaturan tampilan.
- 2. Klik Pengaturan tampilan lanjut.
- 3. Klik daftar drop-down Resolusi, lalu pilih 1920 x 1080.
- 4. Klik Terapkan.

Jika pilihan 1920 x 1080) tidak ditampilkan, Anda mungkin harus memperbarui driver grafis. Tergantung pada komputer, selesaikan salah satu prosedur berikut:

Jika Anda memiliki desktop atau laptop merk Dell:

● Kunjungi [www.dell.com/support](http://www.dell.com/support), masukkan Tag Servis komputer, lalu download driver terbaru untuk kartu grafis Anda.

Jika Anda menggunakan komputer selain Dell (laptop maupun desktop):

- ∞ Kunjungi situs dukungan komputer Anda, lalu unduh driver grafis terbaru.
- ∞ Kunjungi situs web kartu grafis Anda, lalu unduh driver grafis terbaru.

### <span id="page-49-0"></span>Menggunakan Kemiringan, Ayun, dan Ekstensi Vertikal

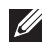

 $\mathbb{Z}$  **CATATAN:** Kondisi ini berlaku untuk monitor dengan penyangga. Bila Anda membeli dudukan lain, baca panduan pemasangan dudukan yang terkait untuk mengetahui petunjuk pemasangan.

#### Kemiringan, Putaran

Dengan dudukan yang terpasang pada monitor, Anda dapat memiringkan dan memutar monitor untuk mendapatkan sudut tampilan ternyaman.

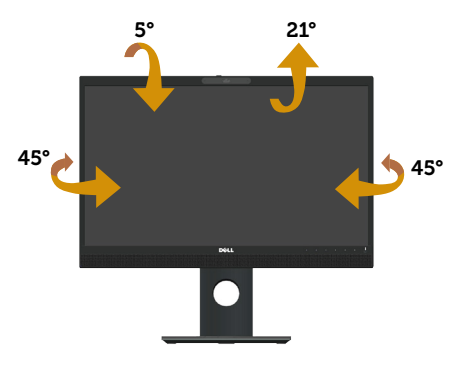

**CATATAN:** Penyangga tidak terpasang saat monitor dikirim dari pabrik.

#### <span id="page-49-1"></span>Ekstensi Vertikal

**CATATAN:** Dudukan akan menambah tinggi secara vertikal hingga 125 mm. Gambar di bawah ini mengilustrasikan cara meninggikan dudukan secara vertikal.

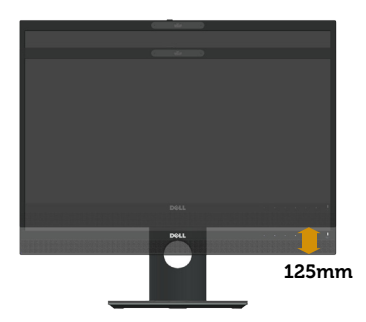

### Merotasi Monitor

Sebelum diputar, monitor harus ditinggikan sepenuhnya secara vertikal [\(Ekstensi](#page-49-1)  [Vertikal\)](#page-49-1) dan dimiringkan ke atas sepenuhnya agar tidak membentur bagian tepi bawah monitor.

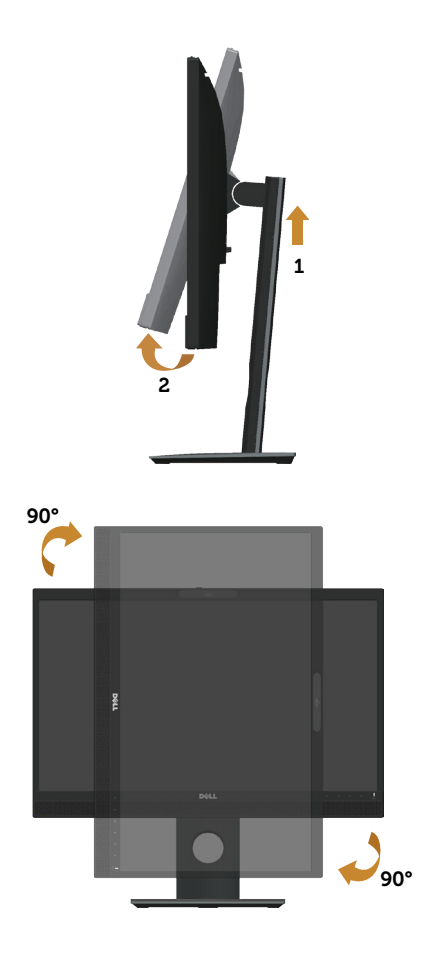

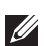

**CATATAN:** Untuk menggunakan fungsi Rotasi Layar (tampilan Lanskap dibandingkan Potret) dengan komputer Dell, Anda harus memperbarui driver grafis yang tidak disertakan bersama monitor ini. Untuk mengunduh driver grafis, kunjungi www.dell.com/support dan lihat bagian Download berisi Driver Video untuk pembaruan driver terakhir.

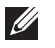

CATATAN: Saat berada dalam Mode Tampilan Potret, Anda dapat mengalami degradasi performa pada aplikasi yang penuh grafis (Permainan 3D, dsb.).

### Menyesuaikan Pengaturan Tampilan Rotasi pada Sistem

Setelah memutar monitor, Anda harus menyelesaikan prosedur di bawah ini untuk menyesuaikan Pengaturan Tampilan Rotasi pada sistem.

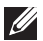

**CATATAN:** Jika Anda menggunakan monitor dengan komputer selain Dell, kunjungi situs web produsen komputer untuk informasi tentang cara memutar 'isi' pada layar.

<span id="page-51-0"></span>Untuk menyesuaikan Pengaturan Tampilan Rotasi:

- 1. Klik kanan desktop, lalu klik Properties (Properti).
- 2. Pilih tab Settings (Pengaturan), lalu klik Advanced (Lanjutan).
- 3. Jika Anda memiliki kartu VGA ATI, pilih tab Rotation (Rotasi), lalu atur rotasi yang dipilih.
- 4. Jika memiliki kartu VGA nVidia, klik tab nVidia, di kolom sebelah kiri, pilih NVRotate, lalu pilih rotasi yang diinginkan.
- 5. Jika Anda memiliki kartu grafis Intel®, pilih tab grafis Intel, klik Graphic Properties (Properti Grafis), pilih tab Rotation (Rotasi), lalu atur rotasi yang dikehendaki.

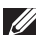

 $\mathbb{Z}$  **CATATAN:** Jika pilihan rotasi tidak ditampilkan atau tidak berfungsi dengan benar, kunjungi www.dell.com/support, lalu unduh driver terbaru untuk kartu grafis Anda.

### Menggunakan rana penutup webcam

Menggeser penutup ke kiri: Membuka webcam.

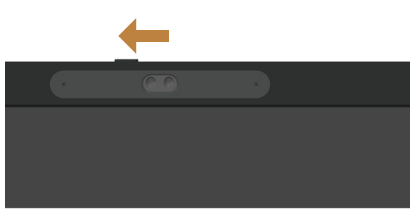

Menggeser penutup ke kanan: Menutup webcam.

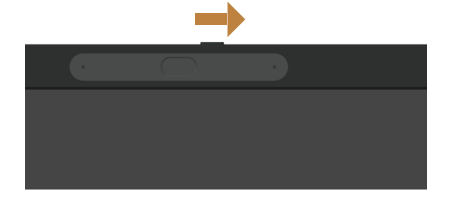

### Menginstal driver IR Camera monitor

Masukkan disk driver ke drive disk komputer. Jika komputer Anda tidak memiliki drive disk dan hanya port USB, Anda dapat menggunakan drive disk eksternal yang terhubung ke komputer melalui kabel USB. Tunggu hingga disk memuat secara otomatis. Jika tidak, buka file CD, klik CDBrowse.exe, lalu klik Install IR Camera **Driver** 

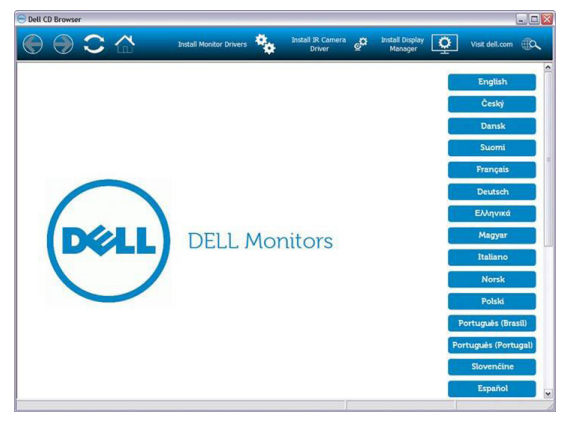

Layar akan secara otomatis beralih ke antarmuka penginstalan Realtek PC Camera. Tunggu program penginstalan berjalan secara otomatis.

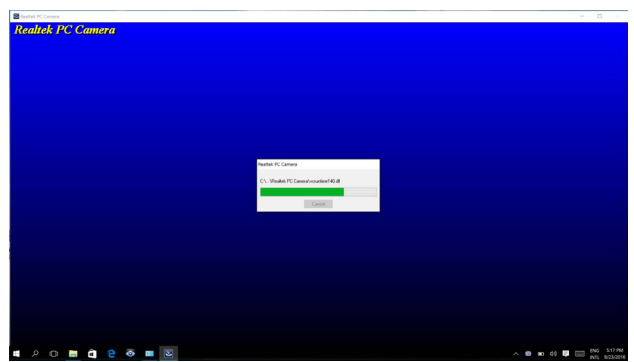

Setelah penginstalan selesai, keluarkan CD, lalu hidupkan ulang komputer Anda jika perlu.

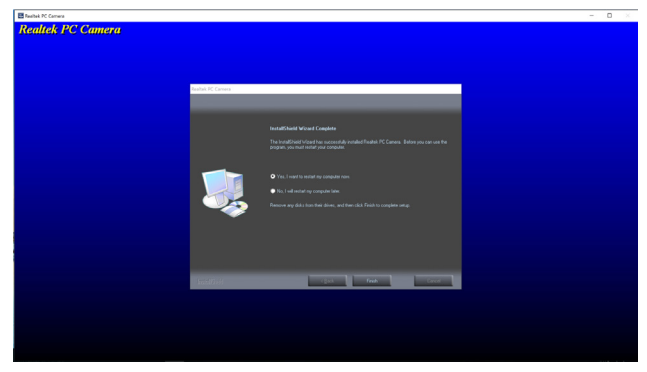

### <span id="page-53-0"></span>Mengkonfigurasi Windows Hello

Pada Windows® 10:

Klik menu start Windows, klik Settings (Pengaturan).

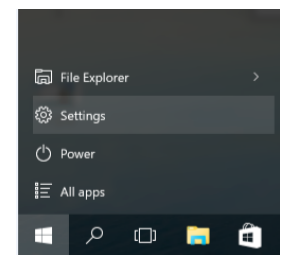

Klik Accounts (Akun).

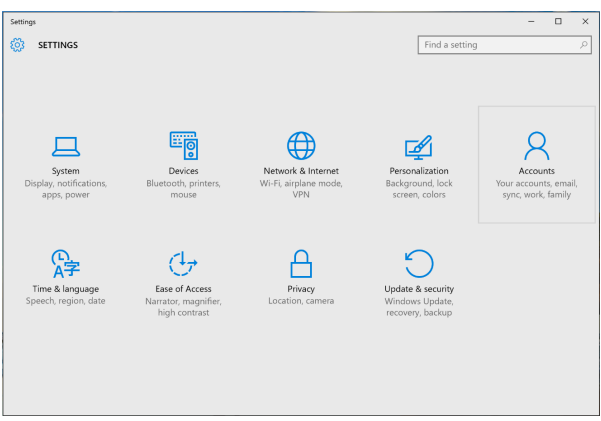

Klik Sign-in options (Opsi masuk). Anda harus mengkonfigurasi PIN sebelum mendaftar di Windows Hello.

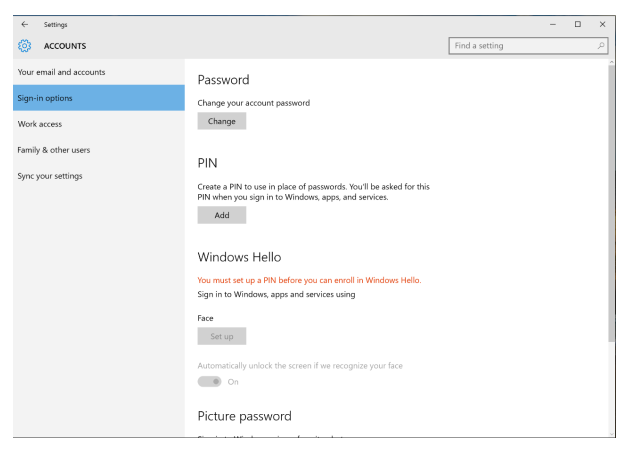

Klik Add (Tambah) di bawah PIN, masuk ke Set up a PIN (Konfigurasikan PIN). Masukkan PIN Baru, Konfirmasikan PIN, lalu klik OK.

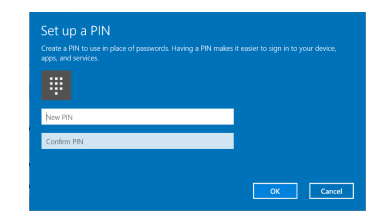

Setelah selesai melakukannya, pilihan untuk mengkonfigurasi Windows Hello akan terbuka. Klik Set up (Konfigurasi) di bawah Windows Hello, masuk ke Windows Hello setup (konfigurasi Windows Hello).

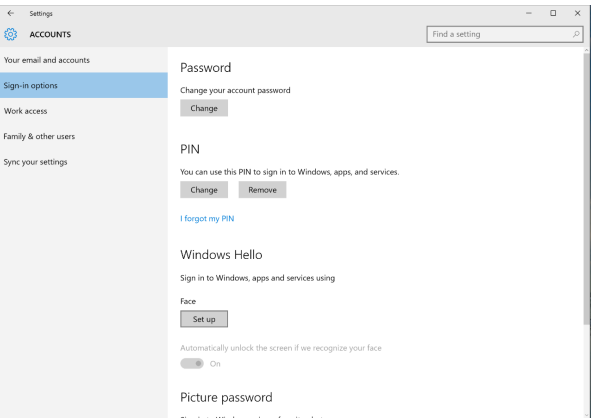

Pesan berikut akan ditampilkan, klik Get started (Memulai).

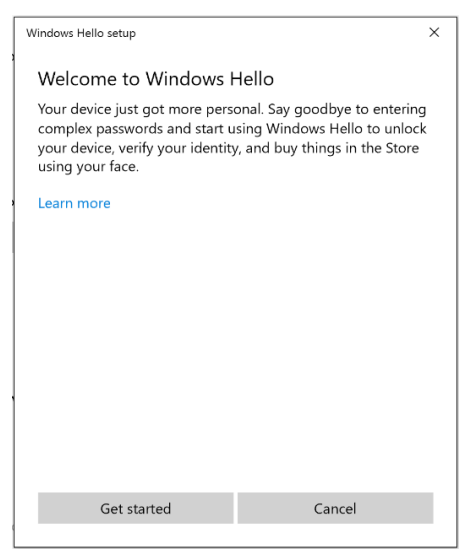

Terus lihat ke arah layar dan posisikan diri Anda sehingga wajah Anda berada di tengah bingkai yang muncul di layar. Setelah itu, webcam akan mendaftarkan wajah Anda.

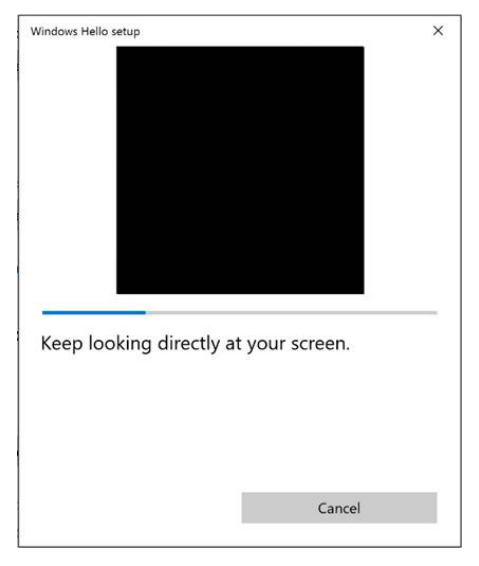

Bila pesan berikut ditampilkan, klik Close (Tutup) untuk keluar dari Windows Hello setup (konfigurasi Windows Hello).

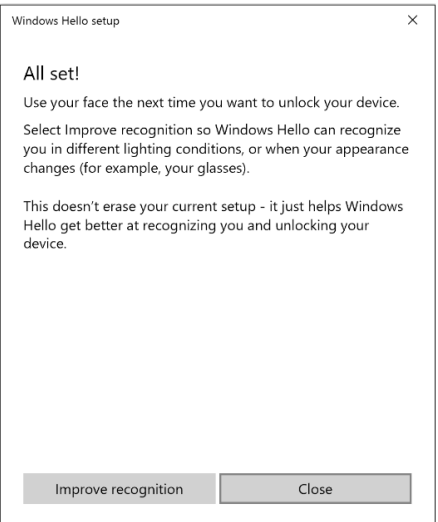

Setelah selesai mengkonfigurasi, Anda memiliki pilihan untuk memperbarui pengenalan. Klik Improve recognition (Perbaiki pengenalan) jika perlu.

### <span id="page-56-0"></span>Mengkonfigurasi webcam monitor sebagai pengaturan default

Bila menggunakan notebook dengan webcam internal untuk menghubungkan monitor ini, di antarmuka manajer perangkat, Anda dapat mencari webcam internal notebook dan webcam monitor. Biasanya kamera tersebut berada dalam status aktif dan pengaturan default menggunakan webcam internal webcam.

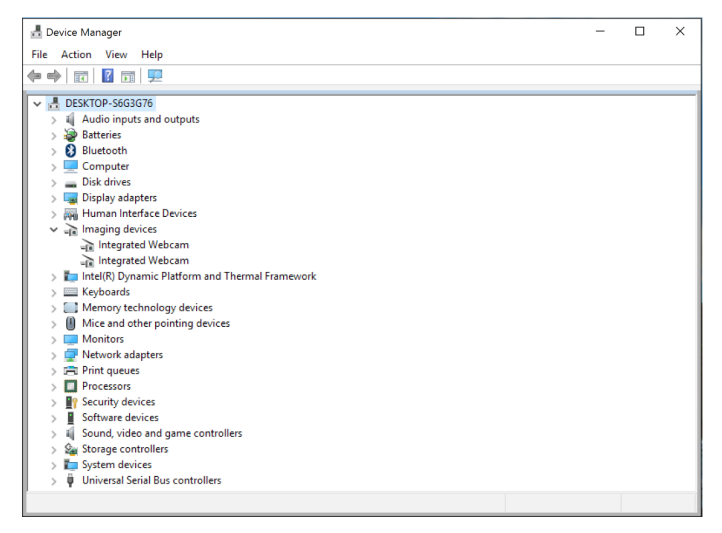

Jika Anda ingin mengkonfigurasi webcam monitor sebagai pengaturan default, Anda harus menonaktifkan webcam internal notebook. Untuk mengidentifikasi dan menonaktifkan webcam internal notebook, ikuti petunjuk berikut:

Klik kanan Integrated Webcam (Webcam Terintegrasi), lalu klik Properties (Properti) untuk membuka Integrated Webcam Properties (Properti Webcam Terintegrasi).

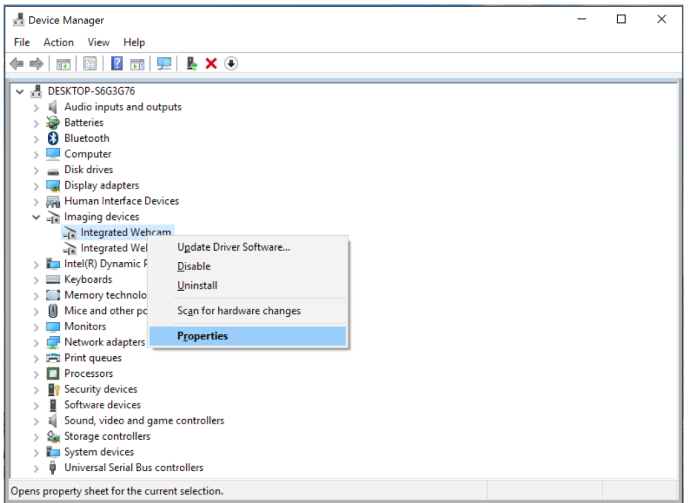

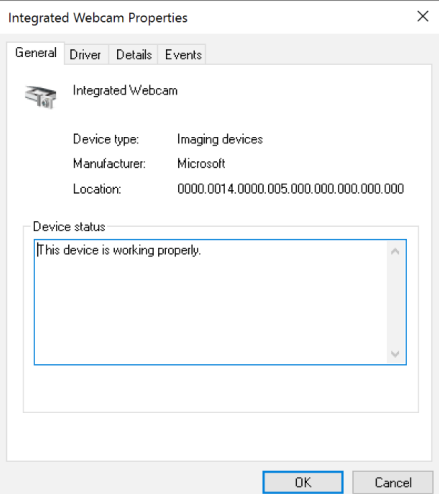

Klik Details > Property (Rincian > Properti), lalu pilih Hardware Ids (ID Perangkat keras).

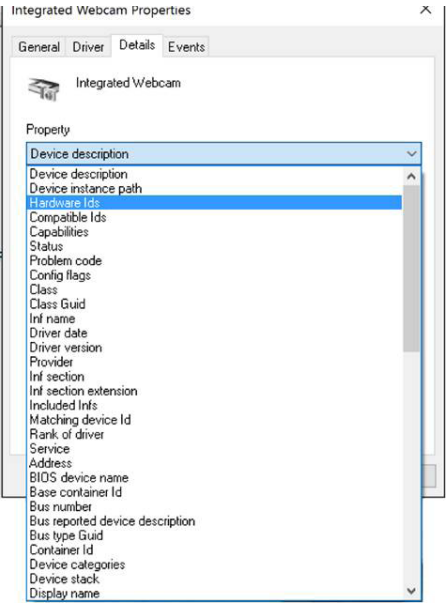

Value (Nilai) akan menunjukkan informasi ID perangkat keras webcam terintegrasi ini. ID perangkat keras webcam internal notebook dan webcam monitor berbeda. Untuk P2418HZ, ID perangkat keras webcam monitor akan ditampilkan seperti di bawah ini:

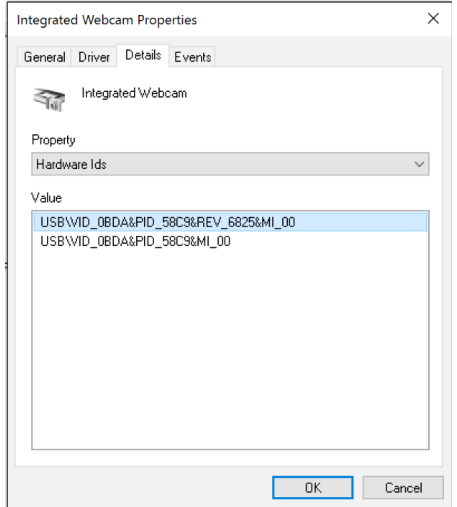

Klik kanan Integrated Webcam (Webcam Terintegrasi) yang memiliki ID perangkat berbeda dari webcam monitor P2418HZ, lalu klik Disable (Nonaktifkan).

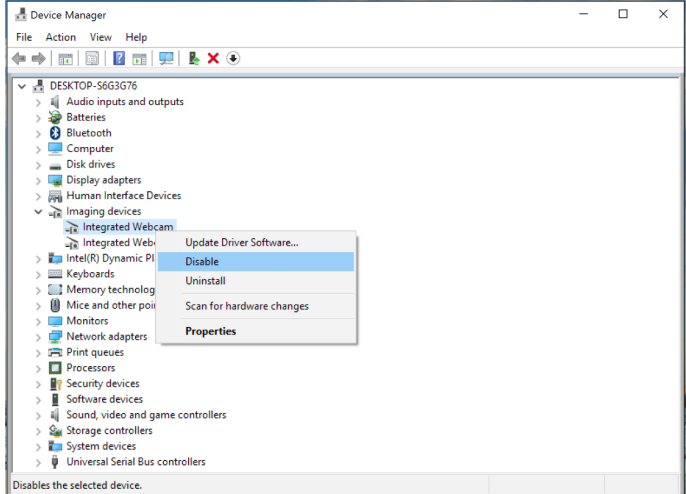

<span id="page-59-0"></span>Pesan berikut akan ditampilkan:

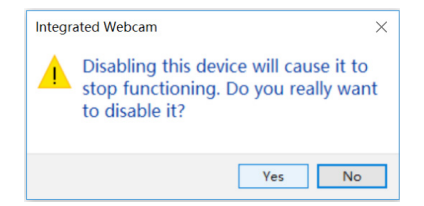

Klik Yes (Ya). Webcam notebook kini dinonaktifkan dan webcam monitor akan digunakan sebagai pengaturan default. Hidupkan ulang notebook.

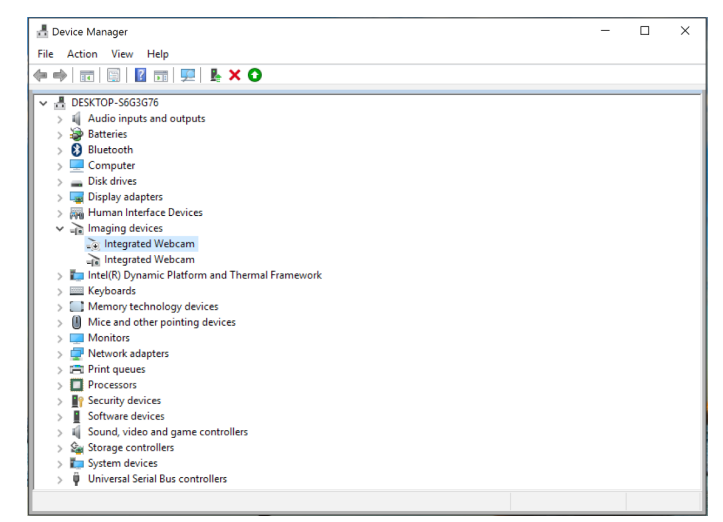

### Mengkonfigurasi speaker monitor sebagai pengaturan default

Bila komputer Anda menghubungkan beberapa speaker, jika Anda ingin mengkonfigurasi speaker monitor sebagai pengaturan default, ikuti petunjuk di bawah ini:

Klik kanan Volume di area notifikasi panel tugas Windows.

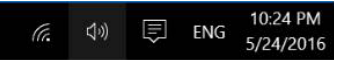

Klik Playback devices (Perangkat pemutaran), masuk ke antar muka pengaturan Sound (Suara).

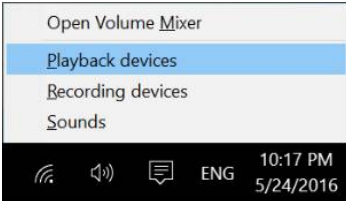

Jika hanya kabel HDMI atau DP yang tersambung dari monitor ke komputer, maka hanya satu speaker yaitu DELL P2418HZ dari monitor akan muncul di antarmuka pengaturan Sound (Suara).

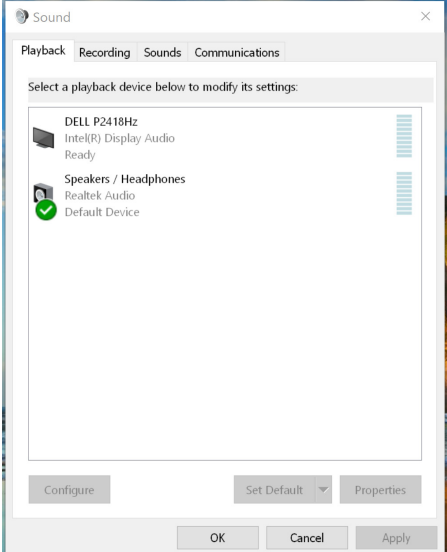

Klik DELL P2418HZ, lalu klik Set Default (Tetapkan Default), speaker monitor akan digunakan sebagai pengaturan default.

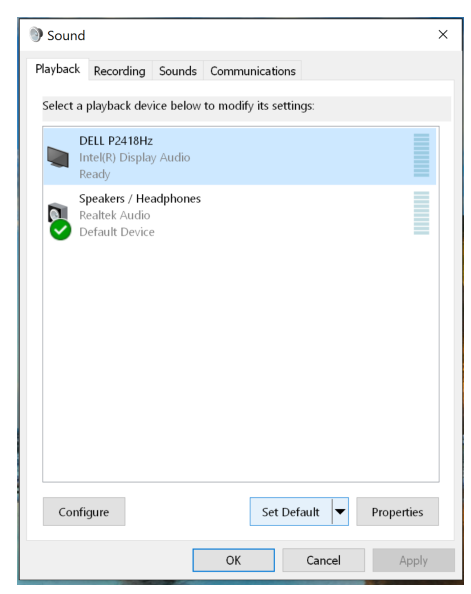

Klik OK untuk keluar dari pengaturan Sound (Suara).

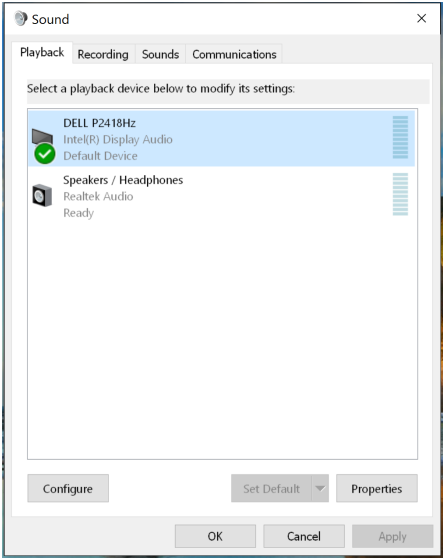

Jika kabel USB dan HDMI atau DP tersambung dari monitor ke komputer, maka dua speaker yaitu DELL P2418HZ dan P2418HZ dari monitor akan muncul di antarmuka pengaturan Sound (Suara). Perbedaan antara DELL P2418HZ dan P2418HZ adalah sumber sinyal. Anda dapat memilih salah satu untuk mengatur default, speaker monitor akan digunakan sebagai pengaturan default.

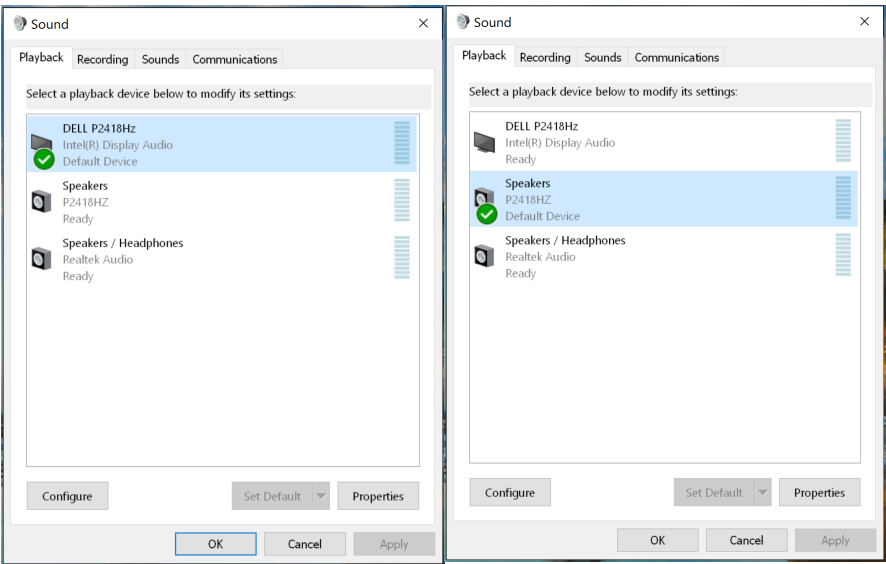

### <span id="page-62-1"></span><span id="page-62-0"></span>Pemecahan Masalah

PERINGATAN: Sebelum Anda melakukan prosedur pada sesi ini, ikuti [Petunjuk](#page-70-2)  [Keselamatan.](#page-70-2)

### Pengujian mandiri

Monitor ini dilengkapi fitur uji mandiri yang memungkinkan Anda memeriksa apakah monitor berfungsi dengan baik. Jika monitor dan komputer telah tersambung dengan benar namun layar monitor tetap gelap, jalankan uji mandiri monitor dengan melakukan langkah-langkah berikut:

- 1. Matikan komputer dan monitor.
- 2. Putuskan semua sambungan kabel video dari monitor. Dengan demikian, komputer tidak harus disertakan.
- 3. Hidupkan monitor.

Jika monitor berfungsi dengan benar, maka monitor dapat mendeteksi ketiadaan sinyal dan salah satu pesan berikut akan ditampilkan. Sewaktu berada dalam mode uji mandiri, LED daya tetap berwarna putih.

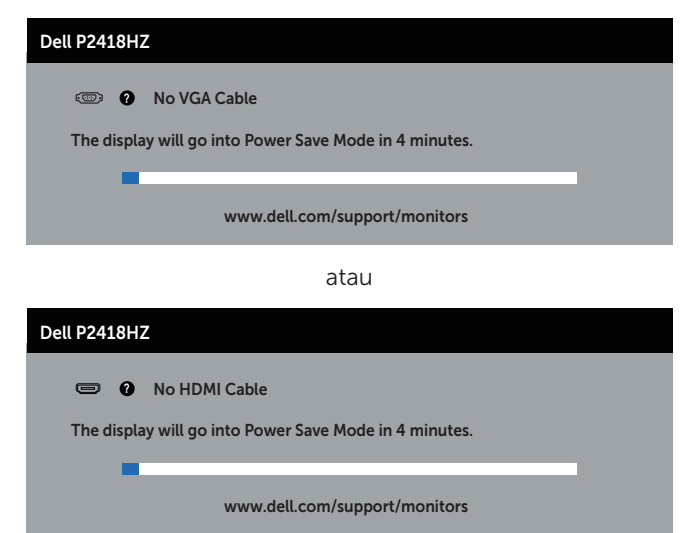

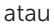

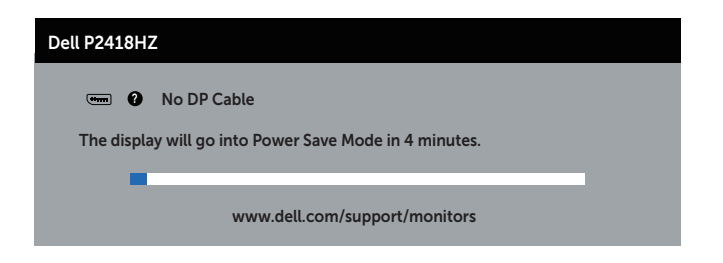

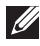

**CATATAN:** Kotak ini juga akan muncul selama pengoperasian sistem normal, jika sambungan kabel video terlepas atau rusak.

4. Matikan monitor, sambungkan kembali kabel video, lalu hidupkan komputer dan monitor.

Jika monitor tetap gelap setelah kabel disambungkan kembali, periksa pengontrol video dan komputer.

## <span id="page-64-0"></span>Diagnostik internal

Monitor ini dilengkapi program diagnosis internal yang dapat membantu Anda menentukan apakah ketidaknormalan layar yang dialami adalah masalah bawaan pada monitor, atau pada komputer maupun kartu video.

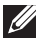

CATATAN: Anda dapat menjalankan diagnostik internal hanya bila sambungan kabel video dilepas dan monitor dalam *mode uji mandiri*.

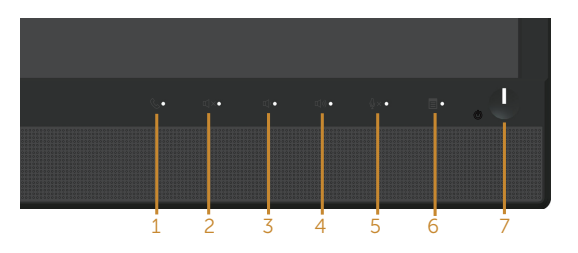

Untuk menjalankan diagnosis internal:

- 1. Pastikan layar bersih (tidak ada partikel debu pada permukaan layar).
- 2. Lepas kabel video dari bagian belakang komputer maupun monitor. Monitor akan beralih ke mode uji mandiri.
- **3.** Tekan terus **Tombol 3** di panel depan secara simultan selama 5 detik. Layar abuabu muncul.
- 4. Periksa ketidaknormalan pada layar secara menyeluruh.
- 5. Tekan kembali tombol 3 pada panel depan. Warna layar berubah menjadi merah.
- 6. Periksa ketidaknormalan pada layar.
- 7. Ulangi langkah 5 dan 6 untuk memeriksa layar berwarna hijau, biru, hitam, putih, dan layar teks.

Pengujian akan selesai setelah layar teks muncul. Untuk keluar, tekan kembali tombol 3.

Jika Anda tidak mendeteksi ketidaknormalan apa pun pada layar setelah menggunakan program diagnosis internal, berarti monitor berfungsi baik. Periksa kartu video dan komputer.

### <span id="page-65-0"></span>Masalah umum

Tabel berikut berisi informasi umum tentang masalah pada monitor yang biasa terjadi dan mungkin Anda alami beserta kemungkinan solusinya:

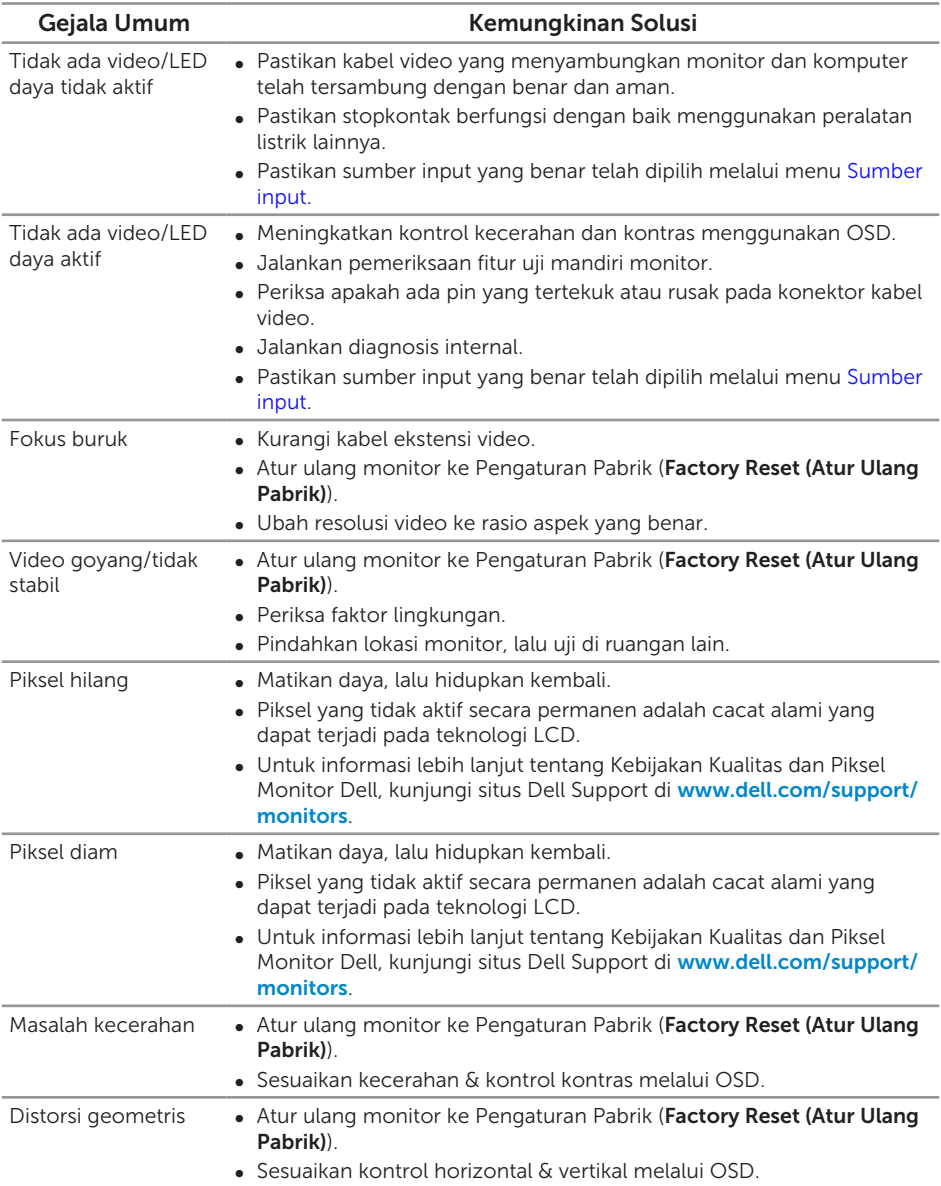

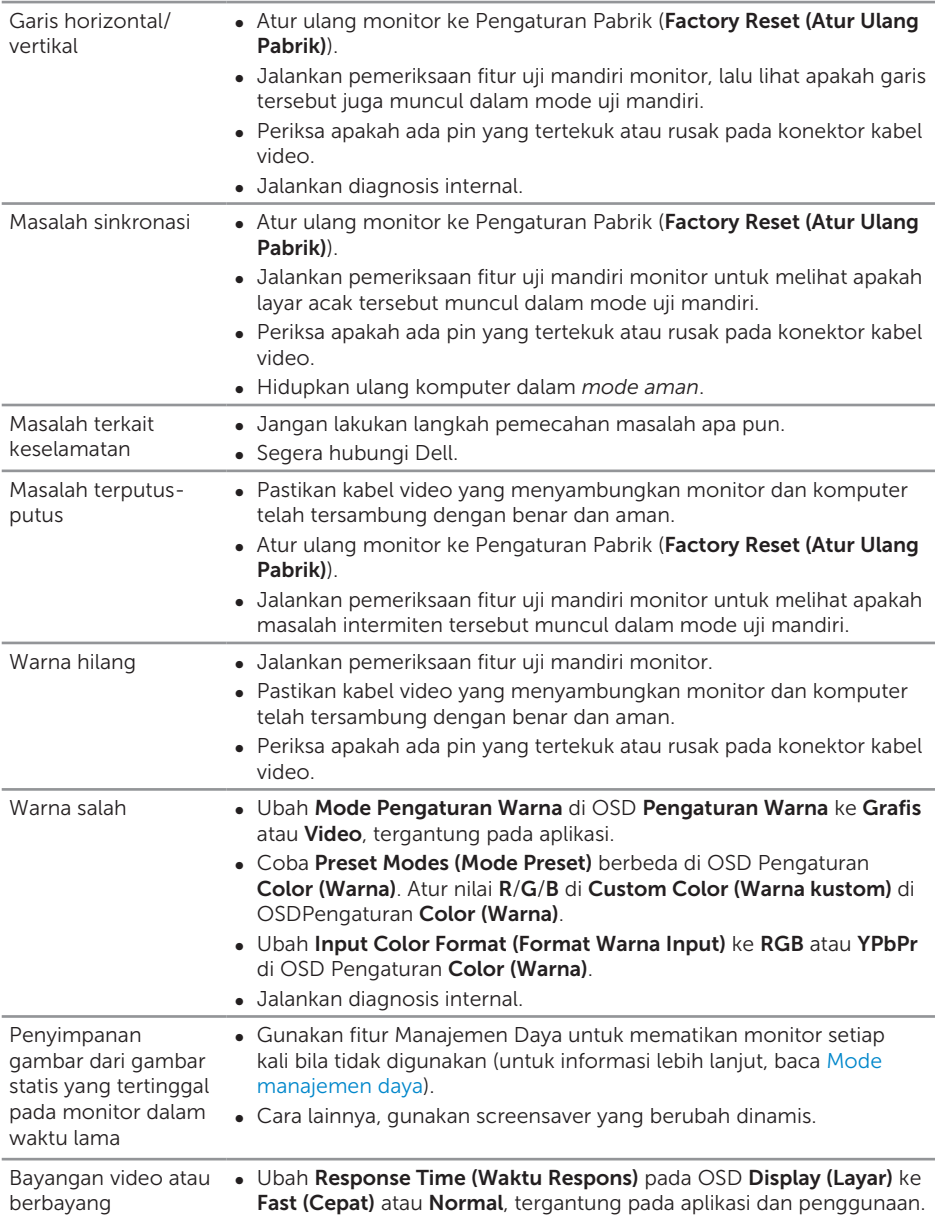

# <span id="page-67-0"></span>Masalah khusus produk

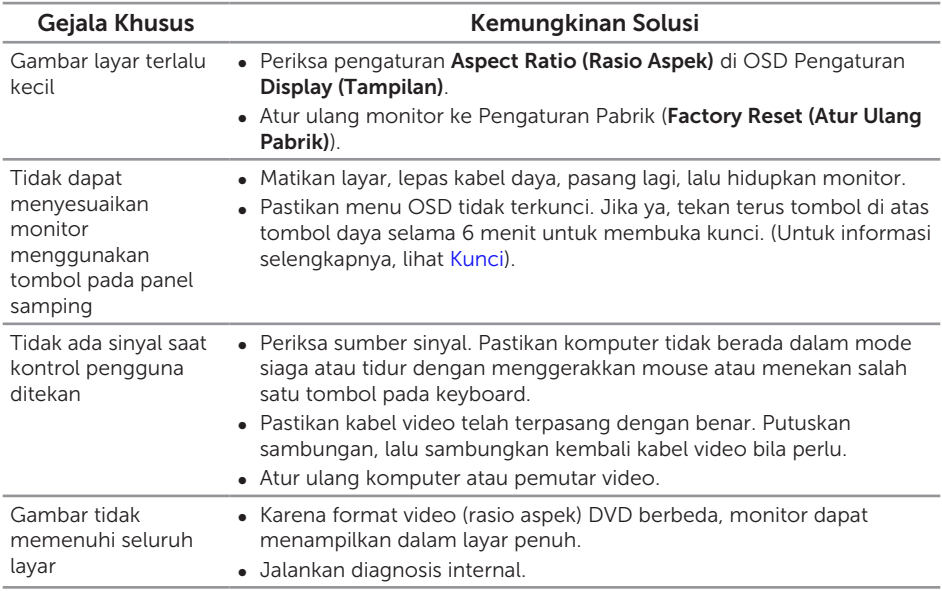

### <span id="page-68-1"></span><span id="page-68-0"></span>Masalah khusus pada USB (Universal serial bus)

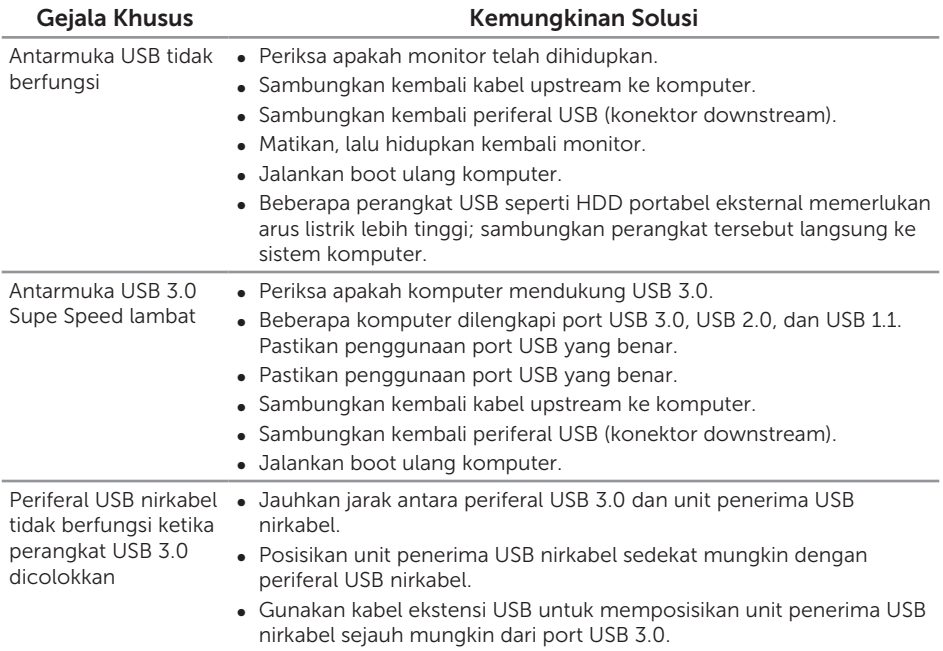

### Microsoft® Skype for Business® Specific Problems

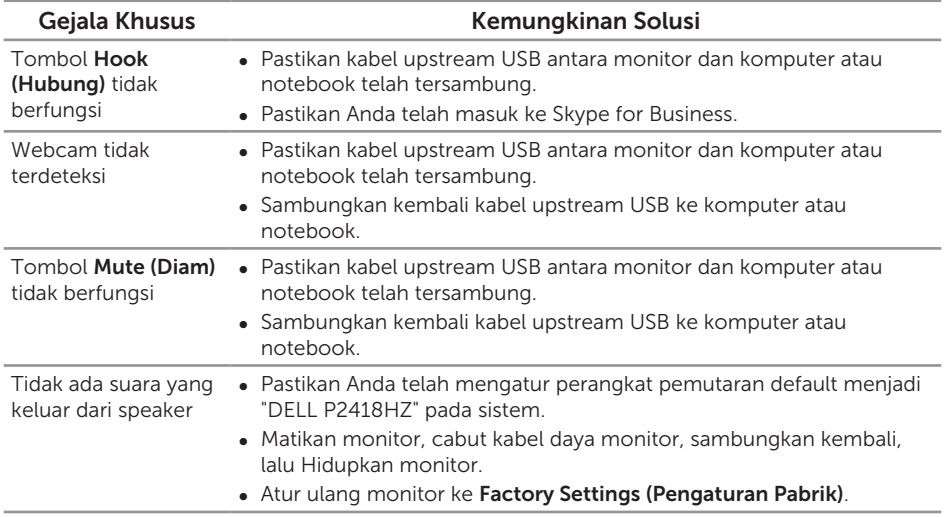

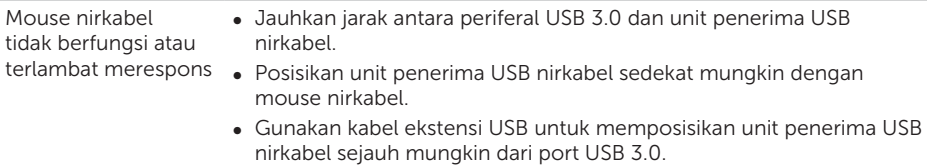

## <span id="page-70-0"></span>Lampiran

#### <span id="page-70-2"></span>PERINGATAN: Petunjuk Keselamatan

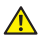

PERINGATAN: Penggunaan kontrol, penyesuaian, atau prosedur selain yang ditetapkan dalam dokumen ini dapat mengakibatkan terjadinya sengatan listrik, bahaya listrik, dan/atau bahaya mekanis.

Untuk informasi mengenai instruksi keselamatan, lihat *Informasi Keselamatan, Lingkungan dan Peraturan (SERI)*.

### Informasi FCC (Hanya untuk AS) dan informasi peraturan lainnya

Untuk informasi tentang FCC dan informasi peraturan lainnya, kunjungi situs web kepatuhan hukum yang terdapat di [www.dell.com/regulatory\\_compliance](http://www.dell.com/regulatory_compliance).

## <span id="page-70-1"></span>Menghubungi Dell

Untuk menghubungi Dell tentang penjualan, bantuan teknik, atau masalah layanan pelanggan:

- 1. Kunjungi [www.dell.com/c](http://www.dell.com/contactdell)ontactdell
- 2. Verifikasikan negara atau kawasan Anda dalam daftar drop-down Pilih Negara/ Daerah di bagian bawah halaman.
- 3. Pilih layanan yang sesuai atau link dukungan berdasarkan kebutuhan Anda atau pilih metode untuk menghubungi Dell yang nyaman bagi Anda. Dell menyediakan beberapa pilihan dukungan dan layanan berbasis online dan telepon. Ketersediaan dapat berbeda menurut negara maupun produk, dan beberapa layanan mungkin tidak tersedia di wilayah Anda.

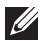

**CATATAN:** Jika Anda tidak memiliki sambungan internet, kontak informasi dapat ditemukan pada faktur pembelian, slip kemasan, faktur, atau katalog produk Dell.